# intelbras

## Manual do usuário

**VIP 3280 B AL**

## intelbras

#### **VIP 3280 B AL Câmera IP**

Parabéns, você acaba de adquirir um produto com a qualidade e segurança Intelbras.

As câmeras IP Intelbras são câmeras de segurança com resolução megapixel e alta definição de imagens, para sistemas de monitoramento e vigilância por vídeo IP. Podem ser usadas com os sistemas de CFTV Intelbras, para um sistema de monitoramento seguro, estável e integrado, e sua instalação e seu gerenciamento podem ser feitos através de interface web de forma rápida e fácil.

## Cuidados e segurança

- » **Segurança elétrica:** a instalação e as operações devem estar em conformidade com os códigos locais de segurança elétrica. Não nos responsabilizamos por incêndios ou choques elétricos causados por manuseio ou instalação inadequados.
- » **Segurança no transporte:** os devidos cuidados devem ser adotados para evitar danos causados por peso, vibrações violentas ou respingos de água durante o transporte, armazenamento e instalação. Não nos responsabilizamos por quaisquer danos ou problemas advindos do uso de embalagem integrada durante o transporte.
- » **Instalação:** não toque na lente da câmera para não afetar a qualidade do vídeo.
- » **Necessidade de técnicos qualificados:** todo o processo de instalação deve ser conduzido por técnicos qualificados. Não nos responsabilizamos por quaisquer problemas decorrentes de modificações ou tentativas de reparo não autorizadas.
- » **Ambiente:** a câmera deve ser instalada em local protegido contra a exposição a substâncias inflamáveis, explosivas ou corrosivas.
- » **Cuidados com a câmera:** não instale a câmera sobre lugares instáveis. A câmera pode cair, podendo causar ferimentos graves a uma criança ou adulto. Utilize-a apenas com o suporte recomendado pelo fabricante. Não aponte a câmera para o sol, isso pode danificar o sensor de imagem (CMOS). Não instale a câmera em locais onde a temperatura exceda os níveis permitidos nas especificações técnicas. Evite expor a câmera a fortes campos magnéticos e sinais elétricos.
- » **Cuidados com os acessórios:** sempre utilize os acessórios recomendados pelo fabricante. Antes da instalação, abra a embalagem e verifique se todos os componentes estão inclusos. Contate o revendedor local imediatamente caso não localize algum componente na embalagem.
- » **Guarde a embalagem para uso futuro:** guarde cuidadosamente a embalagem da câmera VIP Intelbras, para o caso de haver necessidade de enviá-la a seu revendedor local ou ao fabricante para serviços de manutenção. Outras embalagens que não sejam a original podem causar danos ao dispositivo durante o transporte.
- » **LGPD Lei Geral de Proteção de Dados Pessoais:** este produto possui a opção de criptografia dos dados em trânsito, não sendo possível realizar a criptografia em repouso. A Intelbras não acessa, transfere, capta, nem realiza qualquer outro tipo de tratamento de dados pessoais a partir deste produto, com exceção aos dados necessários para funcionamento dos serviços. Para mais informações, consulte o capítulo sobre métodos de segurança do equipamento. O uso deste Produto permite que você colete dados pessoais de terceiros, tais como imagem facial, biometria, identificador do veículo, e-mail, telefone. Portanto, para tratar tais dados você deve estar em conformidade com a legislação local garantindo a proteção dos direitos dos titulares dos dados pessoais, implementando medidas que incluem, mas não se limitam a: informar, de forma clara e visível, o titular dos dados pessoais sobre a existência da área de vigilância e fornecer informações de contato para eventuais dúvidas e garantias de direito.

#### **Atenção:**

- » Para garantir a gravação das imagens, além da adequada instalação, recomenda-se o uso do modo de gravação regular e não o modo de detecção de movimento.
- » Recomenda-se que a gravação por detecção de movimento seja feita em cenários sem movimentos contínuos;
- » Evite instalar a câmera em ambientes com movimentação frequentes, por exemplo, arbustos e folhagens, uma vez que poderão bloquear as imagens de interesse e também poderão consumir o armazenamento (processamento) de forma desnecessária.
- » Para utilização em cenários críticos, como situações de alta periculosidade ou aplicação da lei, utilize o modo de gravação regular. Não utilize a gravação por detecção de movimento para cenários críticos.

## Índice

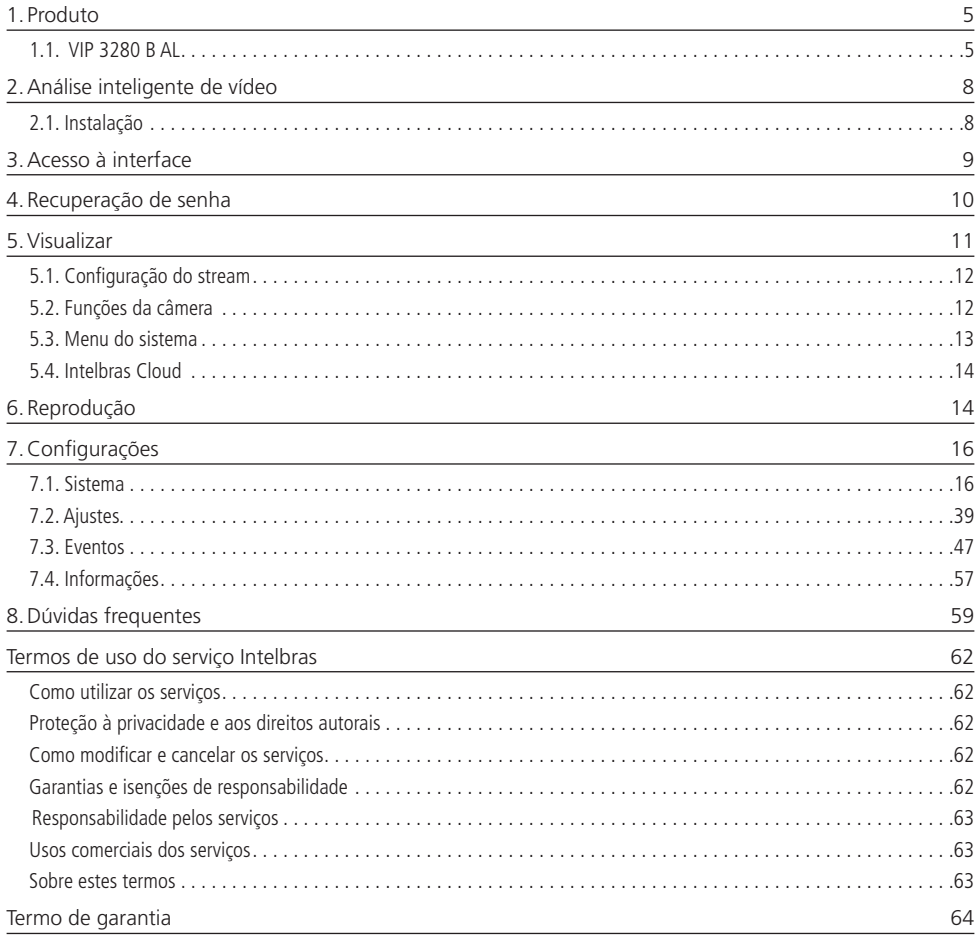

#### <span id="page-4-0"></span>**1.1. VIP 3280 B AL**

#### **Dimensões**

Utilize as seguintes imagens como referência de dimensões da câmera VIP 3280 B AL. As dimensões estão disponíveis em mm e em polegadas dentro dos colchetes.

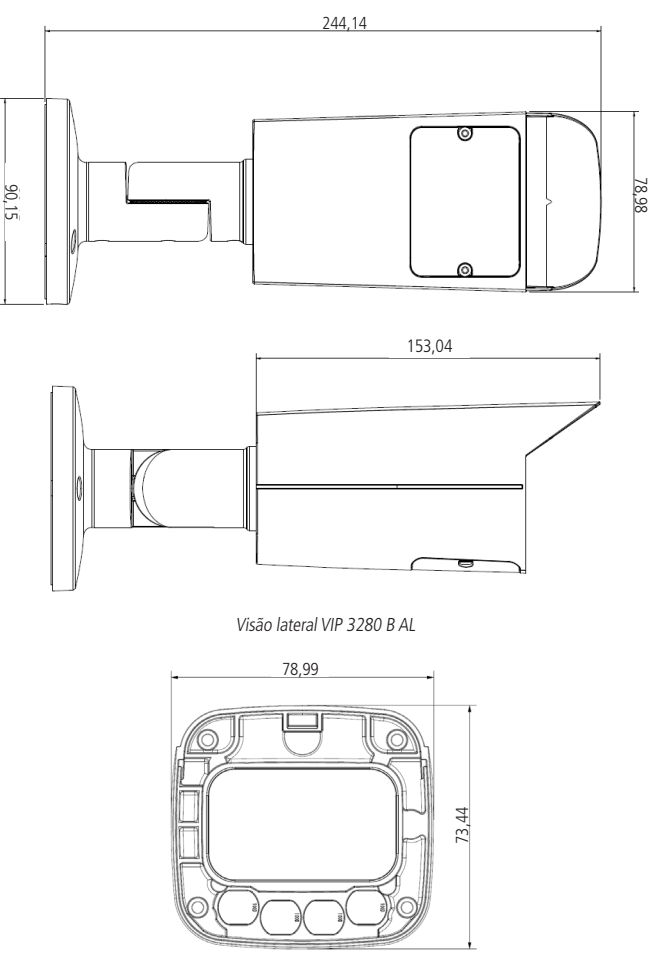

Visão frontal VIP 3280 B AL

#### **Conexões**

A figura a seguir ilustra o cabo multifunções da câmera.

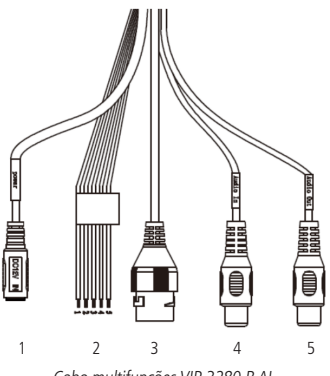

Cabo multifunções VIP 3280 B AL

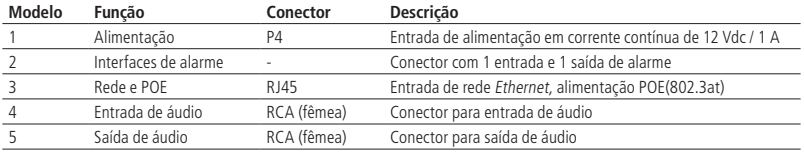

#### Interfaces de alarme

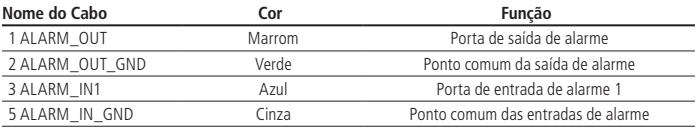

#### » **Entradas de alarme**

Para utilizar o alarme 1, conecte o dispositivo de alarme nos pinos (ALARM\_IN1) e (ALARM\_IN\_GND).

A entrada de alarme pode ser configurada para ser NA (Normalmente Aberta) ou NC (Normalmente Fechada).

- » **Normalmente Aberta (NA):** o sensor externo manda sinal quando existe um alarme, ou seja, o circuito fica sem sinal (aberto) quando não há alarme.
- » **Normalmente Fechada (NF):** o sensor externo mantém um sinal na entrada de alarme da câmera. Na existência de um evento ou alarme, o sensor externo corta esse sinal, sinalizando um alarme na câmera. Na interface web, item Alarme, são configurados os alarmes.

A imagem a seguir ilustra o esquema da entrada de alarme.

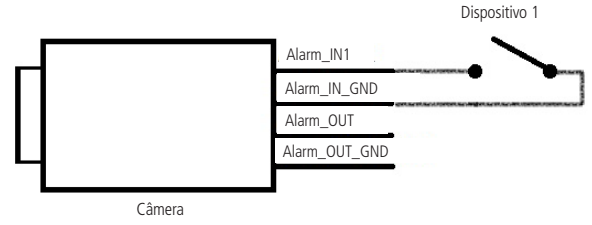

Esquema de entrada de alarme VIP 3280 B AL

#### » **Saída de alarme**

O dispositivo que será acionado pela câmera através da saída de alarme deve ser conectado nos pinos ALARM\_ OUT\_GND e ALARM\_OUT.

A saída de alarme é NA (Normalmente Aberta) e funciona dos seguintes modos:

- » **Modo A:** aplicação de nível. O alarme emite nível alto e baixo, e a saída do alarme requer resistência de alimentação externa (10 K Ohm típico) para funcionar. O nível máximo de alimentação externa é de 12 V(POWER), a corrente máxima suportada é de 300 mA e o sinal de saída padrão é de alto nível (tensão de alimentação externa). O sinal de saída padrão muda para nível baixo quando há saída de alarme (desde que a corrente de operação seja abaixo de 300 mA, a tensão de saída de baixo nível é inferior a 0,8 V).
- » **Modo B:** aplicação chaveada. A saída de alarme é usada para acionar o circuito externo, a alimentação externa suportada pode ser no máximo de 12 V e a corrente máxima é de 300 mA. Se a tensão for maior de 12 V, use um relé elétrico adicional.

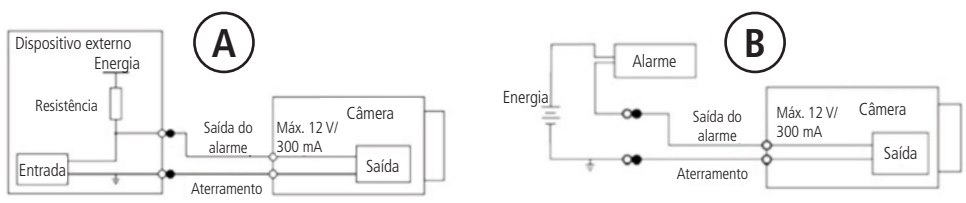

Esquema de saída de alarme

#### <span id="page-7-0"></span>» **Tampa inferior**

Na parte inferior da câmera, há uma tampa que pode ser aberta, onde se encontra o botão de reset da câmera (em caso de perda da senha de acesso, o usuário poderá realizar a restauração padrão de fábrica através deste botão mantendo-o pressionado por mais de 10 segundos) e a entrada para cartão micro-SD (não incluso). O usuário também terá acesso a entrada do cartão de memória, a câmera suporta cartão Micro-SD de até 256 GB (o cartão micro-SD deve ser adquirido separadamente).

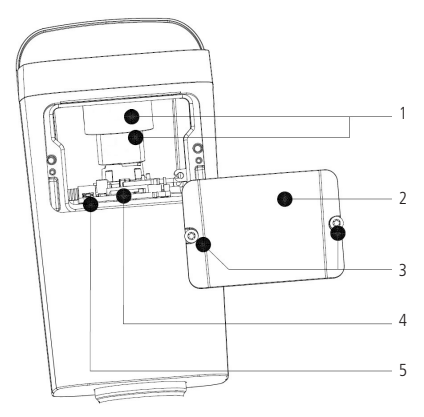

Visão inferior VIP 3280 B AL

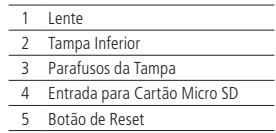

## <span id="page-7-1"></span>2.Análise inteligente de vídeo

A Análise inteligente de vídeo, permite a criação de um sistema de segurança mais inteligente e completo.

As seguintes configurações são essenciais e comuns a todas as funções de Análise inteligente de vídeo.

#### **2.1. Instalação**

#### **Deve-se atentar aos seguintes detalhes durante a instalação para uso da Análise de vídeo:**

- 1. A análise de vídeo funciona com maior precisão quando a câmera é instalada com inclinação de 40° a 60° em relação à parede de fixação e a uma altura de no mínimo 3 metros em ambientes internos; para ambientes externos, utilize uma altura de 5 a 10 metros.
- 2. Para ambientes com alta luminosidade, é recomendada a utilização do WDR ou outra funcionalidade de compensação para equilibrar a iluminação; em ambientes escuros deve-se utilizar a iluminação infravermelho ativo da câmera.
- 3. Instale a câmera firmemente para evitar tremores.
- 4. Evite posicionar a câmera em locais com espelhos, água ou outras superfícies reflexivas.
- 5. Evite instalar a câmera em ambientes que possuam obstrução de arbustos, folhagens e afins, uma vez que estes não só bloqueiam os objetos de interesse como também consomem banda desnecessariamente.

#### <span id="page-8-0"></span>**Note que as funções de Análise de vídeo possuem as seguintes limitações:**

- 1. São dependentes do processamento livre da câmera. Alta resolução e elevada taxa de bits, bem como outras funções como Detecção de movimento e demais inteligências de vídeo, também podem comprometer o desempenho dessa funcionalidade.
- 2. A taxa de acerto é de aproximadamente 90%, podendo variar 5% para mais ou para menos de acordo com os parâmetros de intalação e processamento.

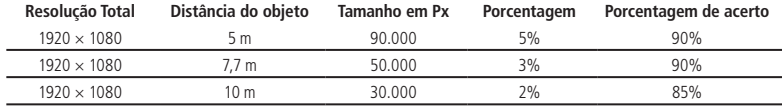

- 3. Objetos em alta velocidade, como carros e motos em movimento, são de difícil detecção.
- 4. Condições climáticas, como chuva e neblina, podem prejudicar a performance das detecções.
- 5. As funções de Análise de vídeo não devem ser usadas em cenários críticos, situações de vida ou morte ou para aplicação da lei.

#### **Características visuais das funções de Análise inteligente de vídeo**

- 1. As regras criadas ficam na cor amarela enquanto estão sendo editadas e na cor azul após finalizar o desenho.
- 2. Objetos em movimento na imagem são destacados na cor verde.
- 3. Caso o objeto tenha os requisitos para gerar o alarme, será destacado na cor vermelha, indicando a detecção da câmera.
- 4. O desenho das regras fica em vermelho assim que um objeto detectado atinge os objetivos de cada regra.

Caso tenha alguma dúvida quanto à instalação e configuração correta das funções de Análise de vídeo, entre em contato com nosso suporte técnico, temos uma equipe treinada aguardando seu contato.

### 3.Acesso à interface

A interface web proporciona ao usuário todos os controles da câmera. Para acessá-la basta abrir o programa IP Utility

Next e clicar em Conf busca CONFIGURAÇÕES CUSTOMIZÁVEIS, selecione a câmera encontrada na rede e clique em inicializar (define a senha da câmera) e clique no navegador Internet Explorer localizada no lado direito em (operação). Outra alternativa é digitar o IP da câmera em um navegador web. Primeiramente será necessário inicializar a câmera e definir uma senha diferente do padrão. A senha deverá ter de 8 a 32 caracteres contendo letras, números ou símbolos, sendo combinação de pelo menos 2 formas (não utilizar caracteres especiais como ' " ; : & ). Também é definido o e-mail para a recuperação de senha conforme a imagem abaixo. Além disso é definido o telefone para recuperação de senha.

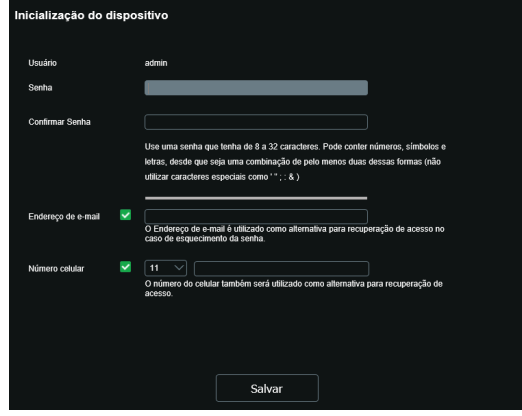

Inicialização do dispositivo

<span id="page-9-0"></span>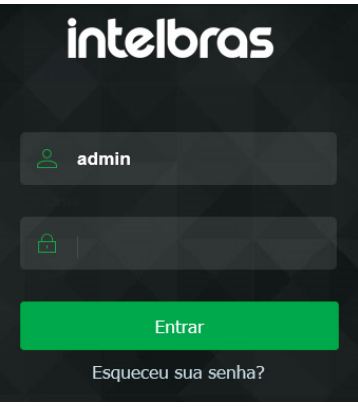

Acessar interface

- **Obs.:** » Caso a câmera esteja conectada a uma rede sem servidor DHCP, o IP-padrão da câmera é: 192.168.1.108.
	- » Após 5 tentativas de login com senha incorreta, o sistema automaticamente bloqueia novas tentativas para este usuário por 5 minutos.
	- » Ao realizar o acesso à câmera pela primeira vez, a câmera solicitará o download e a instalação do plugin para visualização do vídeo.

## 4.Recuperação de senha

**Atenção:** para recuperação de senha via e-mail, o equipamento deve estar conectado à internet.

Primeiro passo é clicar no botão Enviar, lembrando que o código de acesso será enviado ao e-mail configurado no primeiro acesso.

O código enviado pelo e-mail deve ser digitado no campo Código de segurança conforme a imagem abaixo. Caso o código esteja digitado corretamente, o dispositivo permitirá a criação de uma nova senha. Essa nova senha deve seguir o padrão de segurança, deverá ter de 8 a 32 caracteres contendo letras, números ou símbolos, sendo combinação de pelo menos 2 formas (não utilizar caracteres especiais como ' " ; : & ).

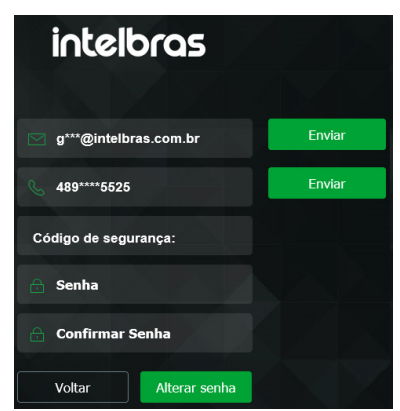

Recuperação de senha

<span id="page-10-0"></span>A seguir é possível verificar o modelo do e-mail de recuperação de senha, onde o código de recuperação está destacado em vermelho.

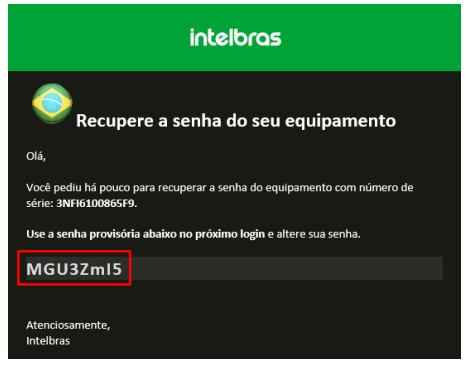

Exemplo de e-mail de recuperação de senha

A seguir é possível verificar o modelo de SMS de recuperação de senha, onde contêm o código de recuperação de senha.

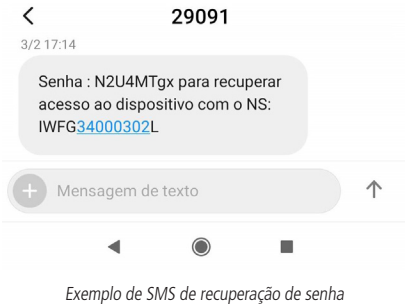

## 5.Visualizar

intelbras crtv<sup></sup>

Feito o login na câmera, você poderá visualizar a guia Visualizar.

Visualizar

Recomenda-se utilizar sempre o navegador internet Explorer®, outros navegadores podem apresentar recursos limitados.

#### <span id="page-11-0"></span>**5.1. Configuração do stream**

A câmera possui 2 streams de vídeo: o Stream principal, o Stream e o Stream extra. Pode-se selecionar qual stream exibir no navegador assim como qual protocolo será utilizado.

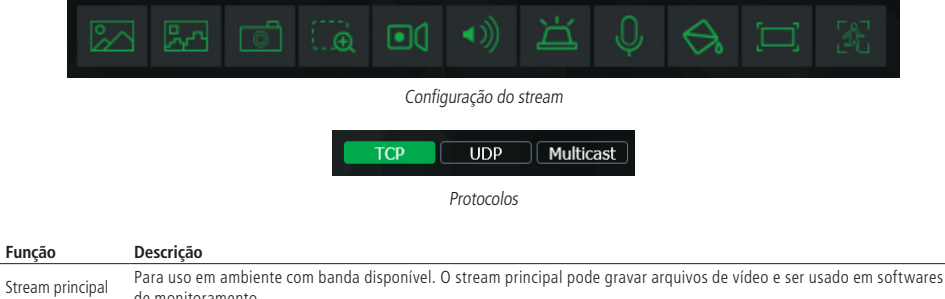

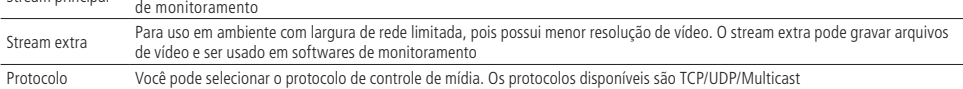

**Obs.:** os protocolos (TCP,UDP, Multicast) somente apresentam na tela de visualização da imagem no navegador internet Explorer®.

#### **5.2. Funções da câmera**

Na interface Visualizar é possível realizar algumas funções, como gravar o vídeo exibido, tirar fotos e ativar o áudio bidirecional. Essas funções estão listadas a seguir:

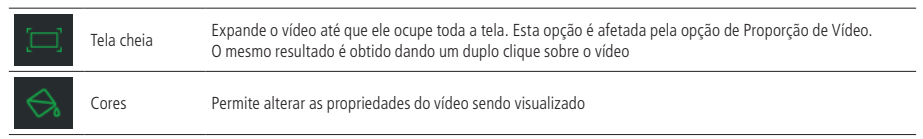

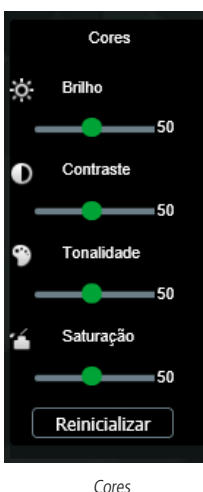

<span id="page-12-0"></span>As alterações feitas aqui aplicam-se somente ao stream visualizado no browser. O vídeo gravado não é alterado por essas funções.

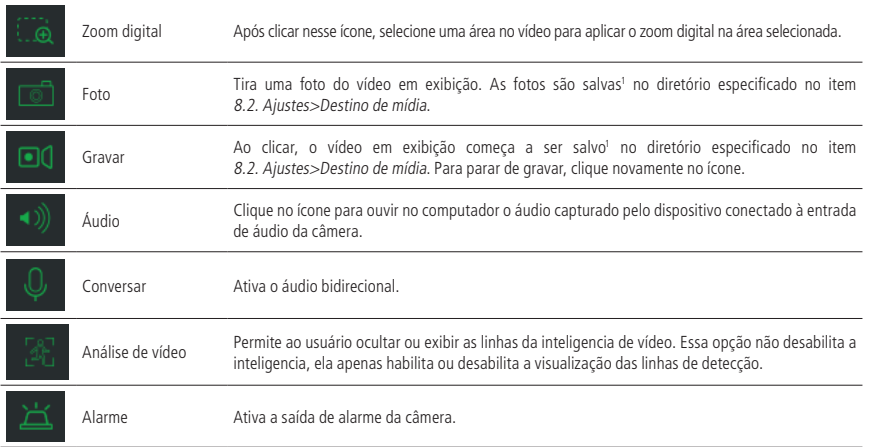

**Obs.:** somente no navegador internet Explorer® que apresentará na lateral direita da tela de visualização da imagem a lista de faces detectadas, desde que configurada e ativada na parte inferior da tela (Funções da câmera).

#### **5.3. Menu do sistema**

Através do menu a seguir você terá acesso às configurações da câmera:

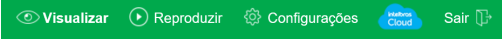

#### Menu do sistema

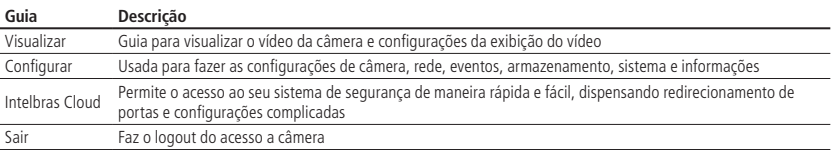

#### <span id="page-13-0"></span>**5.4. Intelbras Cloud**

A imagem apresentada abaixo é referente ao intelbras cloud. Apesar de não aparecer no menu Serviços, o Intelbras Cloud se trata de um serviço.

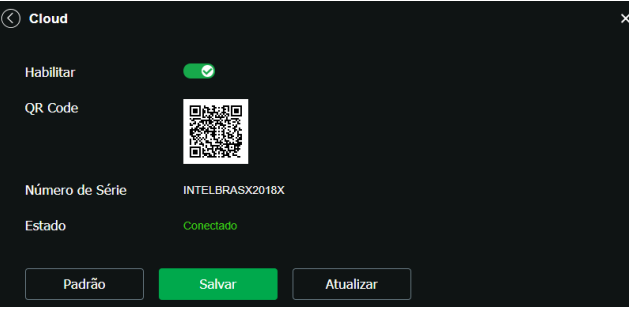

Intelbras Cloud

- » **Conectado:** informa que a câmera está registrada no servidor Cloud Intelbras e está pronta para o uso.
- » **Desconectado:** informa que a câmera não está com acesso ao servidor Cloud Intelbras. Neste caso, sugere-se verificar se o campo Habilitar está selecionado.
- » **Acesso negado:** informa que a câmera não está registrada no servidor Cloud Intelbras.

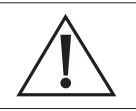

» O serviço Intelbras Cloud permite o acesso ao seu dispositivo sem a necessidade de efetuar redirecionamento de portas.

- » Para ajudá-lo a gerenciar remotamente o seu dispositivo, o Intelbras Cloud será ativado. Após ativar e conectar-se à internet, precisamos coletar o endereço IP, endereço MAC, nome do dispositivo, ID do dispositivo, etc. Todas as informações coletadas são usadas
	- apenas para fins de prover acesso remoto ao usuário. Se você não concorda em ativar a função Intelbras Cloud, desmarque a opção.

## 6.Reprodução

**Avisos:**

A guia Reprodução permite visualizar e baixar as fotos e gravações de um cartão de memória previamente configurado na câmera.

Utilizando o software S.I.M. Next não é possível visualizar as gravações do cartão de memória.

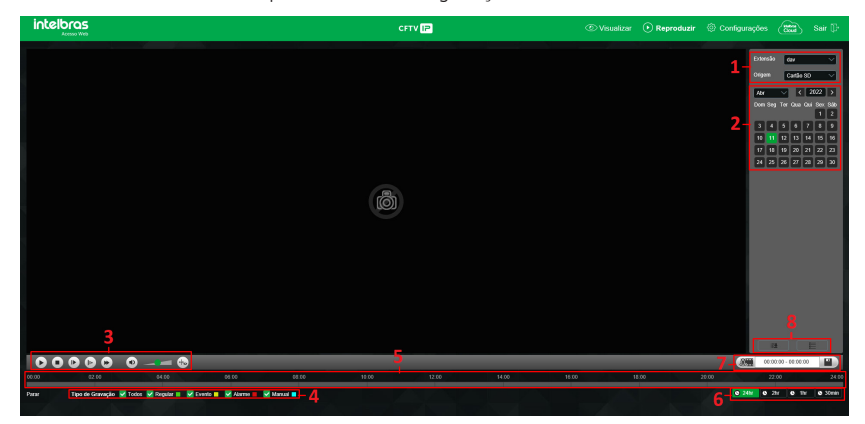

Reprodução

#### **1. Detalhes de gravações.**

- » **Extensão:** é possível escolher entre visualizar vídeo (.dav) ou fotos (.jpeg).
- » O campo Origem é meramente informativo.

#### **2. Calendário.**

Para localizar gravações e fotos selecione o dia desejado (dias com gravações e fotos disponíveis estão destacados em azul).

**3. Controles da reprodução.**

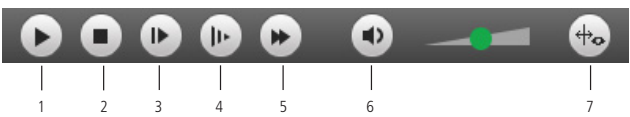

Opções de reprodução

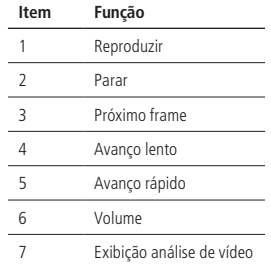

#### **4. Tipo de gravações.**

O sistema gera os arquivos conforme os eventos pré-configurados, existem diferentes opções de busca: Todos, Regular, Evento, Alarme e Manual.

#### **5. Linha do tempo.**

Escolha o horário em que deseja reproduzir uma gravação e o sistema iniciará a reprodução do vídeo, as cores da linha do tempo são representações dos tipos de gravações.

#### **6. Escala da linha do tempo.**

Selecione qual intervalo deve ser exibido na linha do tempo.

#### **7. Download de gravações.**

Para baixar uma gravação, escolha o horário inicial na linha do tempo e clique no botão Selecionar início (conforme a imagem 1), então escolha o horário final na linha do tempo e clique no botão Selecionar fim (conforme a imagem 2), confirme o período escolhido e clique em Download (conforme a imagem 3).

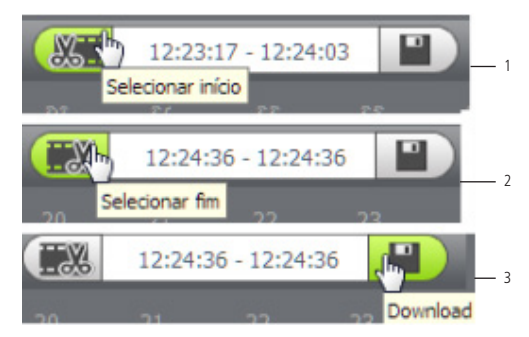

Exemplo de edição de vídeo

#### **8. Exibir lista de gravações.**

Exibe as gravações e fotos em lista e então é possível fazer o download direto pela lista de gravações, no caso de vídeos os formatos são .dav e .mp4, para fotos o download é no formato .jpeg. Também possui um ícone descarregar em lote, onde há a possibilidade de fazer o backup direto por este ícone.

## <span id="page-15-0"></span>7.Configurações

#### **7.1. Sistema**

Dentro deste item estão as configurações: geral, video, rede, manutenção, serviços, interface, parâmetros, foto, ativar análise.

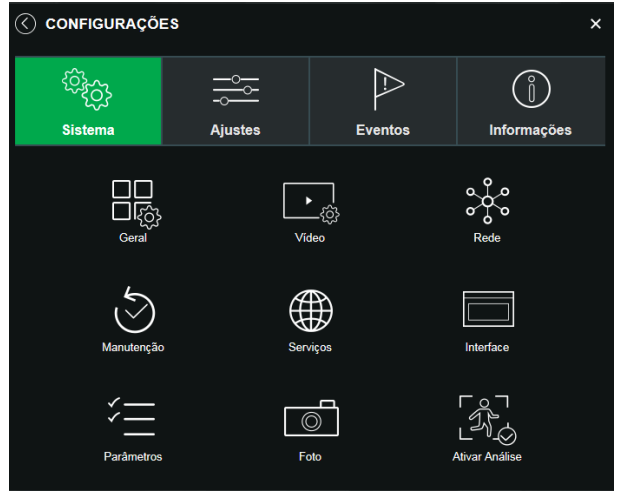

Sistema

#### **Geral**

Dentro deste item estão as configurações de Nome do dispositivo, Idioma, Formato data, Formato hora, Fuso horário, Hora atual, Horário de verão, Sincronizar com NTP e NTP alternativo.

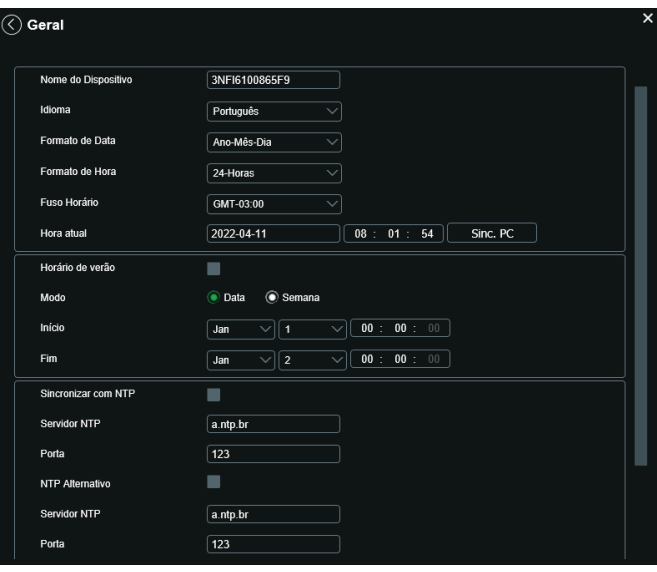

Geral

- » **Nome do dispositivo:** é o nome do dispositivo, por padrão é o número de série do mesmo. Este nome é utilizado em algumas configurações, por exemplo quando utiliza-se o a funçõa FTP.
- » **Idioma:** seleção do idioma da interface web da câmera. Possui as opções: Inglês, Português e Espanhol.
- » **Formato data:** possui as opções Ano-Mês-Dia, Mês-Dia-Ano, Dia-Mês-Ano.
- » **Formato hora:** escolha do sistema de horas: 12 horas ou 24 horas.
- » **Fuso horário:** ajusta o fuso horário de acordo com a região desejada.
- » **Hora atual:** permite a configuração manual da hora ou a sincronização com o horário do computador.
- » **Horário de verão:** seleciona a data/hora de início e fim do horário de verão do ano vigente.
- » **Modo:** define o período do horário de verão por Data ou Semana.
- » **Sincronizar com NTP:** habilita a sincronização do relógio com servidores NTP, sendo possível configurar até dois servidores: um principal e outro alternativo, que será utilizado quando o principal não estiver acessível.
- » **Porta:** número da porta de operação do servidor.
- » **NTP alternativo:** possibilita habilitar/desabilitar o sincronismo de data e hora da câmera com um servidor alternativo.
- » **Período de atualização:** intervalo de tempo que o dispositivo fará a consulta ao servidor e sincronismo do horário. É possível configurar o valor entre 0 a 30 minutos. Por padrão é 10 minutos.

#### **Vídeo**

Neste menu é possível fazer configurações de vídeo. O dispositivo possui dois streams ou planos de visualização. O Stream principal está sempre habilitado (não podendo desabilitar), enquanto o Stream extra já vem habilitado e poderá ser desabilitado.

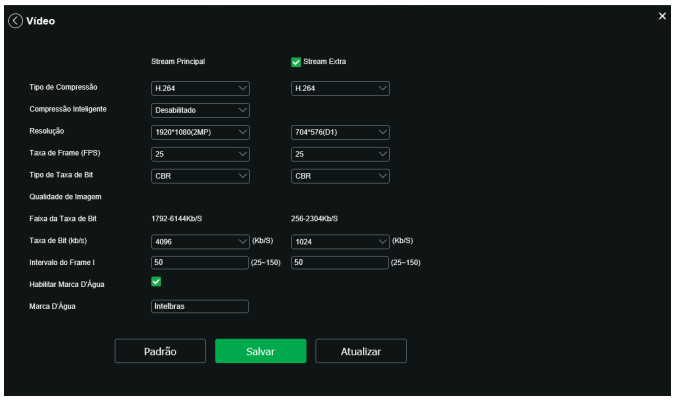

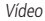

Stream principal

- » **Tipo de compressão:** a câmera possui algumas opções de compressão, sendo elas H.264; H.264B e H.265.
- » **Compressão de vídeo:** habilita a função de compressão inteligente, otimizando ainda mais a compressão de vídeo escolhida (apenas para o Stream principal). Equivalente ao H.264+ e H.265+.
- » **Resolução:** a câmera possui as seguintes opções de resolução para o stream principal:

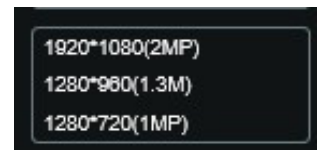

- » **Taxa de frames:** é a quantidade de quadros (imagens) por segundo para montar o vídeo. É possível configurar de 1 a 30 FPS. Quanto maior o valor, maior será a quantidade de quadros (imagens) por segundo, e mais qualidade terá o vídeo.
- » **Tipo de taxa de bits:** são duas as opções presentes: CBR e VBR.
- » **CBR:** utiliza uma taxa constante de bits durante todo o tempo. Assim, em momentos de menor intensidade dos bits, terá perda de espaço, e em momentos de intensidade, haverá maior perda da informação.
- » **VBR:** utiliza taxa de bits variável de 1 a 6, que permite determinada qualidade da imagem, otimizando a utilização do espaço e permitindo seu maior uso em momentos mais necessários, reduzindo a taxa de bits ao mínimo em momentos sem movimento. Utilizado principalmente por codecs sem perda.
- » **Faixa da taxa de bit:** exibe a taxa mínima e máxima a ser utilizada, tendo como base o Tipo de compressão, a Resolução, a Taxa de frames e o Intervalo de frame I selecionado.
- » **Taxa de bit:** determina o valor de bits a ser utilizado. **Obs.:** os valores de taxa de bit devem respeitar os valores mínimo e máximo de sua referência.
- » Intervalo do frame I: o Frame I é um frame do vídeo que tem um tamanho maior que os outros tipos de frame do vídeo. Quanto maior o intervalo entre frames I, menor será a taxa de bits, mas em consequência um vídeo que tenha movimentos rápidos (um carro em alta velocidade, por exemplo) poderá ser exibido com pouca qualidade.
- » **Marca d'água:** adiciona marca d'água no vídeo e seleciona a frase a ser exibida. Tem por objetivo garantir que um vídeo gerado pela câmera não tenha sido alterado.

**Atenção:** a marca d'água não é exibida no vídeo. Ela pode ser usada para verificar se o vídeo foi alterado usando um software específico.

#### Stream extra

Stream de menor resolução, utilizado para transmitir o vídeo com taxa de bits menor.

- » **Habilitar:** já vem habilitado de fábrica para o Stream extra.
- » **Tipo de compressão:** O usurário pode escolhe dentre algumas compressões. Sendo elas: H.264; H.264B; H.265 e MJPEG. O H.265 é mais eficiente que o H.264, necessitando de uma quantidade de bits menor para uma imagem mais nítida. Quando for utilizado o encoder MJPEG, o usuário deverá aumentar a taxa de bits para um valor superior ao utilizado por H.265 ou H.264.
- » **Resolução:** possui resoluções menores em relação ao stream principal.

**Obs.:** as demais configurações são semelhantes ao stream principal.

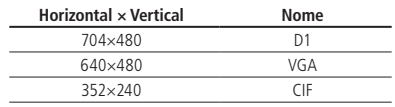

Resolução stream extra

#### **Rede**

Em Rede encontram-se todas as configurações de rede que a câmera possui. Desde configuração de endereço IP até configuração de portas. Neste menu são realizadas configurações de IP na câmera.

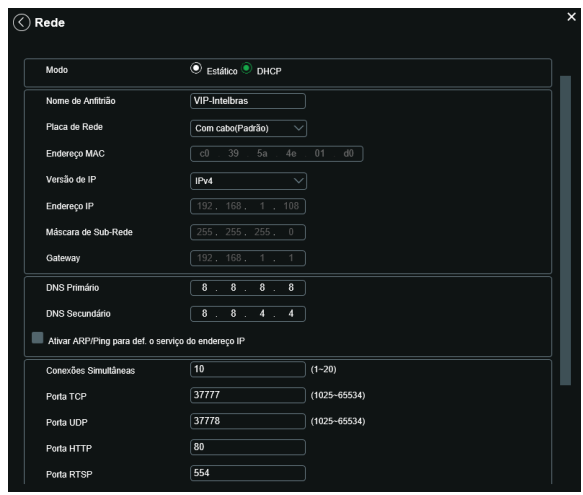

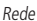

- » **Modo:** existem duas opções:
	- » **DHCP:** a câmera recebe o endereço IP, a máscara de sub-rede e o gateway automaticamente de um servidor conectado na rede. Se a câmera for trocada para uma outra rede, que também possua um servidor DHCP, ela receberá essas configurações deste novo servidor, sem a necessidade de acessá-la para reconfiguração.
	- » **Estático:** quando selecionado Estático, é necessário configurar o endereço IP, a máscara de sub-rede e o gateway de forma manual. Estas configurações estarão fixas e, caso troque a câmera de rede, poderá ser necessário acessá-la ponto a ponto por um dispositivo que esteja na mesma faixa de IP para reconfigurar essas opções.
- » **Versão de IP:** são duas opções, o IPv4 e seu sucessor, o IPv6.
- » **Endereço MAC:** campo onde é apresentado o endereço MAC da câmera.
- » **Endereço IP:** em modo Estático, é possível configurar o IP desejado.

**Atenção:** antes de configurá-lo, é necessário conferir um IP disponível na rede para não gerar conflito entre dois dispositivos.

- » **Máscara de sub-rede:** campo para configurar a máscara de sub-rede do dispositivo, quando em modo Estático. Este campo aparecerá apenas quando o IPv4 estiver habilitado.
- » **Gateway:** campo para configurar o gateway do dispositivo, quando em modo Estático.
- » **DNS primário:** campo para configurar o endereço IP de um servidor DNS. É o servidor prioritário.
- » **DNS secundário:** campo para configurar o endereço IP de um servidor DNS. É o servidor alternativo, que será utilizado quando o primário estiver inacessível.
- » **Conexões simultâneas:** é definida a quantidade máxima de conexões simultâneas à interface web da câmera. O máximo permitido são 20 conexões através da interface web. Porém a visualização do stream de vídeo é limitada de acordo com a taxa de bit rate configurada; com o throughput de 32 Mbps é possível abrir até 8 streams de vídeo com 4 Mbps de taxa de bit rate.
- » **Porta TCP:** o valor-padrão é 37777. Pode-se alterar para valores entre 1025 a 65534.
- » **Porta UDP:** o valor-padrão é 37778. Pode-se alterar para valores entre 1025 a 65534.
- » **Porta HTTP:** o valor-padrão é 80. Pode-se alterar para outros valores, se necessário.
- » **Porta RTSP:** por padrão define-se 554.
- » **Porta HTTPS:** porta utilizada para acessar a câmera IP via HTTP sobre uma camada adicional de segurança. Nesta camada os dados são transmitidos criptografados e é verificado autenticidade da câmera através de certificados digitais. O valor-padrão é 443. Pode-se alterar para valores entre 1025 a 65534.

#### **Manutenção**

Este menu possibilita programar o dispositivo para que reinicie e faça uma varredura automática.

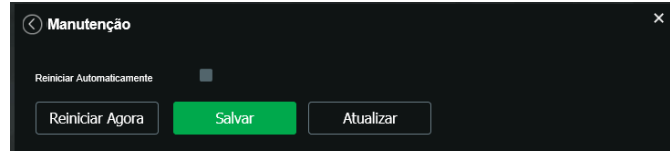

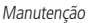

- » Reiniciar automaticamente<sup>1</sup>: configura o dia e horário em que a câmera irá reiniciar. Poderá selecionar 1 dia por semana ou todos os dias da semana.
- » **Reiniciar Agora:** reinicia a câmera (observar que se a mesma não possuir um endereço estático a conexão com a câmera pode cair).
- » **Atualizar:** retorna à última condição salva.
- » **Salvar:** salva a configuração definida.

<sup>1</sup> Recomenda-se habilitar essa opção e configurar para que a câmera reinicie pelo menos uma vez ao dia.

#### **Serviços**

Este menu possibilita a configuração de diversas funções. Estas são: PPPoE, DDNS, Multicast, UPnP, Filtro IP, QoS, IEEE 802.1x, Bonjour, Sip, ONVIF, HTTPS, SMTP, Segurança e RTMP.

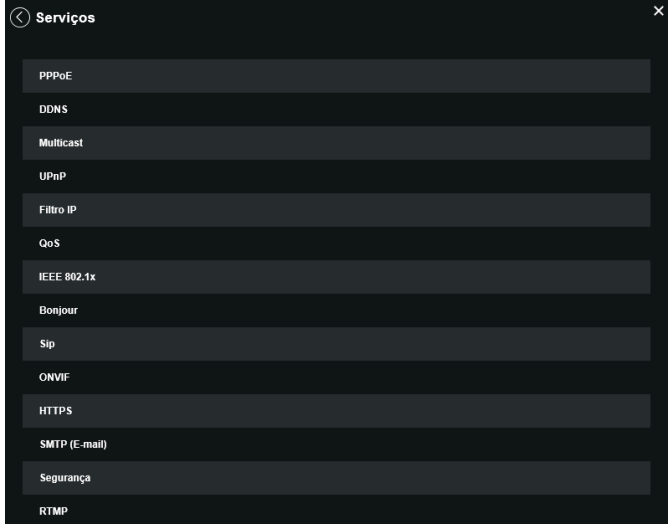

Serviços

#### PPPoE

Nesta opção são feitas as configurações da autenticação PPPoE da câmera. Basta inserir o usuário e senha e habilitar a função. Geralmente é utilizado quando a câmera está diretamente conectada a um modem.

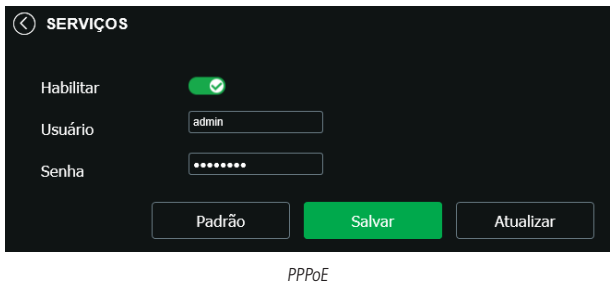

- » **Habilitar:** habilita a autenticação PPPoE.
- » **Usuário:** usuário do seu provedor de internet.
- » **Senha:** senha do seu provedor de internet.

Após configurá-lo com dados válidos, essa mesma tela irá exibir o endereço IP que a câmera recebeu do servidor PPPoE.

**Obs.:** somente o seu provedor de internet pode fornecer o usuário e senha. Este modelo de câmera possui os tipos de autenticação PAP e CHAP.

#### DDNS

DDNS indica um nome para o IP do dispositivo, facilitando o acesso do usuário mesmo com uma mudança de IP. O dispositivo é compatível com alguns provedores de serviço DDNS, que são configurados conforme a imagem a seguir:

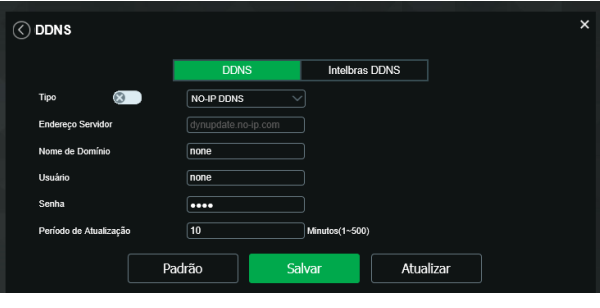

DDNS

- » **Tipo de servidor:** seleciona o servidor a ser utilizado: No-IP® ou DynDNS®.
- » **Endereço servidor:** informa o endereço do servidor.
- » **Nome de domínio:** nome de domínio registrado na conta do usuário do provedor DDNS, incluindo o domínio completo, conforme exemplo: nomededominio.dyndns.org.
- » **Usuário:** nome do usuário criado para acesso ao servidor.
- » **Senha:** senha do usuário criada para acesso ao servidor.
- » **Período de atualização:** o dispositivo envia regularmente sinais confirmando funcionamento normal ao servidor. O tempo de envio entre cada sinal pode ser configurado nesta interface.

**Atenção:** antes de utilizar esta função, crie uma conta de domínio dinâmico em um dos servidores DDNS suportados. Caso o acesso da câmera à internet dependa de um roteador de rede, o mesmo deve suportar a função UPnP® que deverá estar configurada e ativa. Caso contrário, o roteador precisará ser configurado para redirecionar as portas externas dos serviços para as portas de HTTP, UDP, TCP e RTSP utilizadas na câmera, respectivamente. O padrão utilizado para estas portas é 80/37778/37777/554, porém podem ser alteradas.

#### Multicast

Uma facilidade criada especialmente para diminuir o consumo de banda e processamento da CPU quando há transmissão de pacotes de dados. Utilizado em condições onde múltiplos usuários simultaneamente requisitam os mesmos pacotes. Nas câmeras IP é um recurso importante devido a sua capacidade de criar um vídeo stream e enviá-lo para um endereço de grupo multicast. Os clientes então receberão uma cópia do stream no endereço de grupo multicast, não tendo que acessar o stream original e causar consumo excessivo de banda ou até mesmo o estado inoperante da CPU.

A imagem a seguir apresenta a interface de configuração:

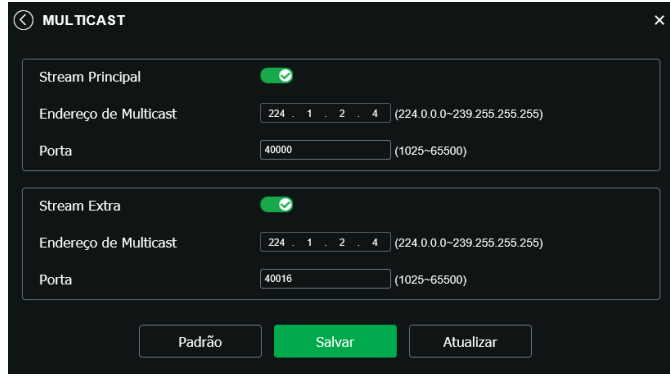

Multicast

Na tela acima são configurados o IP e a porta do Multicast, tanto para o Stream principal como para o Stream extra.

Para visualizar o Stream Multicast, é necessário acessar a guia Visualizar e selecionar o protocolo conforme imagem a seguir:

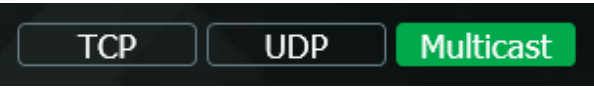

Seleção multicast

#### UPnP®

Universal Plug & Play (UPnP®) simplifica o processo de adicionar uma câmera a uma rede local. O UPnP® utiliza os protocolos baseados na internet, que definem um conjunto de serviços HTTP para o tratamento de descoberta, descrição, controle, eventos e apresentação dos dispositivos.

Esta câmera utiliza tratamento de descoberta através do SSDP (Simple Service Discovery Protocol) para ser encontrada pelo software Intelbras IP Utility Next, que utiliza como busca o protocolo UPnP®.

Uma vez conectada à LAN, a câmera troca mensagens de descoberta com pontos de controle. Essas mensagens contêm informações específicas sobre a câmera, como o endereço IP e MAC, das quais o Intelbras IP Utility utiliza três: IP, MAC e Modelo da câmera.

Com a função UPnP® ativa, a câmera troca informações de redirecionamento de porta de forma automática (somente roteadores compatíveis com a função).

#### » **UPnP®**

Ao acessar o UPnP®, a seguinte tela é exibida:

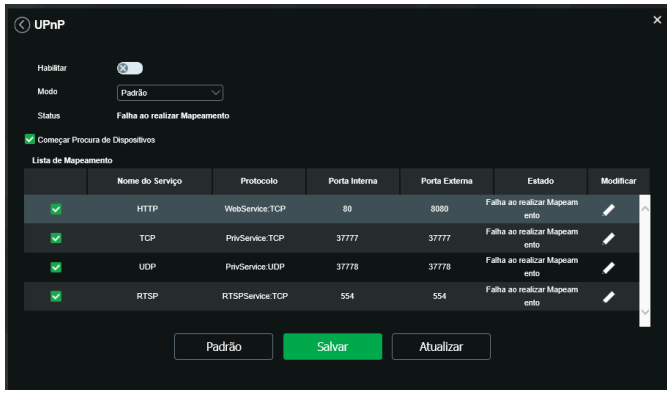

UPNP®

#### Filtro IP

A câmera possibilita a criação de uma lista de IPs e MACs de modo a limitar o acesso à câmera apenas para os dispositivos selecionados.

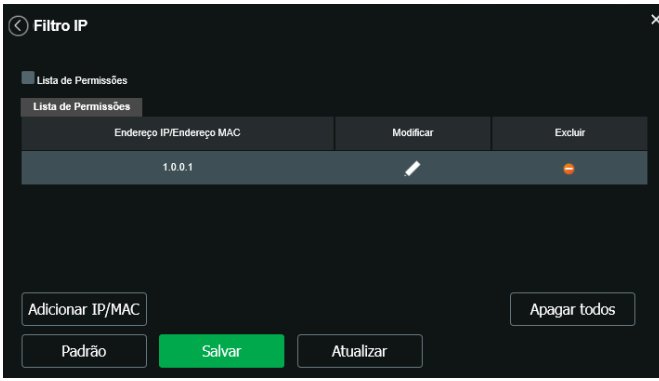

Filtro IP

É possível criar as regras com as seguintes associações:

- » **Endereço IP:** para um endereço IP específico.
- » **Segmento IP:** para selecionar uma faixa de endereços IP.
- » **MAC:** para especificar um endereço físico da interface de rede.

**Obs.:** a opção estará ativa apenas quando o check-box IP/MAC Permitidos estiver habilitado.

#### IEEE 802.1X

A IEEE 802.1X é uma norma que tem como objetivo definir uma padronização, principalmente para as redes locais (LAN) fornecemdo um mecanismo de autenticação para dispositivos que desejam conectar-se a rede LAN e WLAN, por exemplo.

Neste campo o usuário pode configurar o protocolo de autenticação PEAP (Protocolo de Autenticação Extensível Protegido), que é utilizado como um método de autenticação utilizando criptografia.

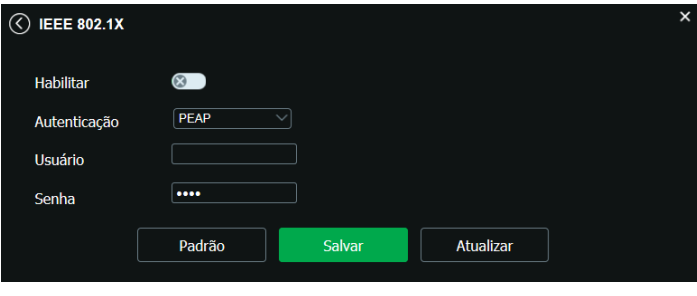

IEEE 802

- » **Habilitar:** habilita/desabilita a função.
- » **Autenticação:** define o tipo de autenticação PEAP para o usuário.
- » **Usuário:** nome do usuário criado no autenticador PEAP.
- » **Senha:** senha de autenticação do usuário.

 $O<sub>0</sub>$ 

QoS (Quality of Service) é um mecanismo de segurança de rede, uma tecnologia que corrige problemas relacionados a atrasos, congestionamentos, perda de pacotes, entre outros. É possível garantir a largura de banda necessária e reduzir os atrasos e perdas de pacotes para aumentar a qualidade dos serviços.

O DSCP (Differentiated Services Code Point) do IP serve para diferenciar e aplicar prioridade aos pacotes de dados para que o roteador providencie diferentes serviços para cada tipo. De acordo com a prioridade, é definida a largura de banda necessária para transmitir cada fila de pacotes. É também feito o descarte quando há congestionamento.

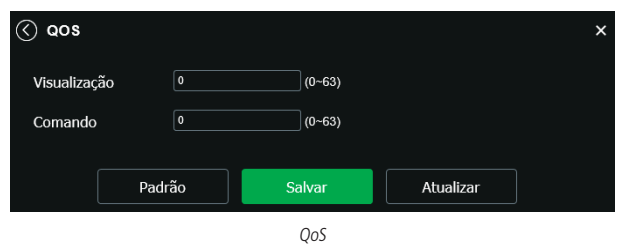

Na interface acima é possível definir o DSCP para os pacotes relacionados a visualização e aos comandos da câmera, e através dos campos configurados é possível dar prioridade aos seus respectivos pacotes.

Escolha valores entre 0 e 63 (valores de DSCP em sistema decimal, conforme Tabela DSCP) para classificar as prioridades dos pacotes de dados que trafegarão na rede.

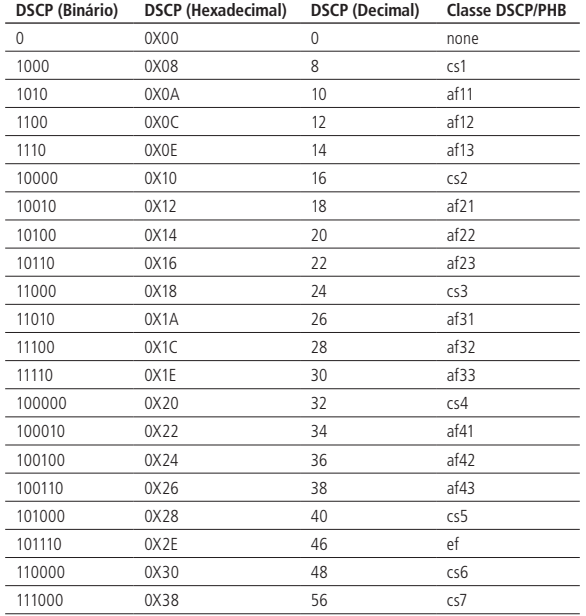

**Obs.:** a prioridade dos pacotes é altamente influenciada pelos switches e/ou roteadores da rede. A tabela acima apresenta valores pré-definidos para o padrão QoS, sendo possível configurar valores diferentes dos descritos. Entretanto, ao utilizar- -se valores diferentes dos da tabela, deve-se configurar o switch/roteador para o funcionamento adequado.

#### Bonjour

Bonjour oferece um método de descoberta de dispositivos em uma rede local (LAN). É também utilizado em dispositivos como computadores, impressoras, entre outros dispositivos e serviços. O serviço utiliza a porta padrão UDP 5353. Caso utilize algum firewall, pode ser necessário configurá-lo para liberar essa porta.

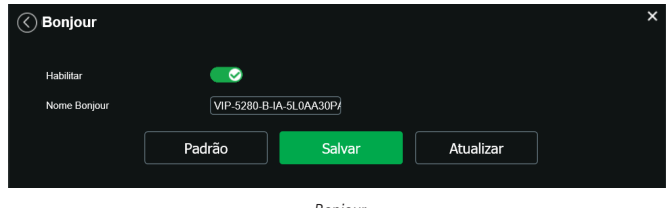

**Bonjour** 

» **Nome Bonjour:** nome que o dispositivo irá apresentar quando for encontrado por um software que utilize o Bonjour. SIP

SIP (Protocolo de Iniciação de Sessão) é um protocolo de sinalização para estabelecer chamadas e conferências com o uso de redes via protocolo IP, por exemplo. Com esse novo serviço embarcado à câmera, o usuário poderá realizar atividades como: chamada para a câmera e receber vídeo utilizando um smartphone (por exemplo).

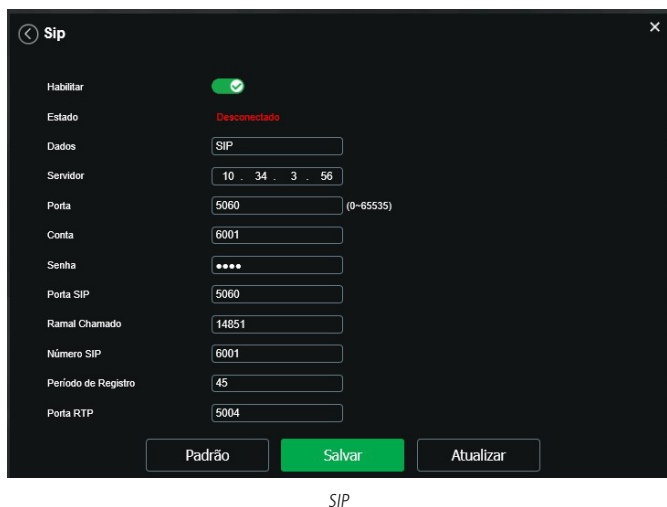

- » **Habilitar:** selecione este item para habilitar a função do protocolo SIP na câmera.
- » **Estado:** exibe o estado atual do serviço SIP na câmera, ou seja, informa ao usuário se a câmera obteve êxito no registro do ramal SIP junto ao servidor SIP.
- » **Número SIP:** é o nome do ramal, serve como ID, utilizado junto ao servidor. Em geral configura-se este campo com a mesma informação da conta.
- » **Dados:** nome de identificação da câmera.
- » **Conta:** o usuário deve inserir neste campo o número do ramal o qual deseja que a câmera utilize para o registro junto ao servidor SIP. Este ramal deve ter suas configurações realizadas previamente no servidor. Ou seja, este é o número do ramal o qual a câmera será associada.
- » **Senha:** insira neste campo a senha que será utilizada para registro junto ao servidor SIP. Esta senha é configurada no servidor SIP no momento em que se definem os ramais do servidor SIP. A câmera utilizará esta informação juntamente com a informação do campo Conta para solicitar o registro ao servidor.
- » **Servidor:** insira neste campo o endereço IP ou nome de domínio do servidor SIP, o qual a câmera solicitará o registro. Ou insira o endereço de sua central SIP Intelbras.
- » **Porta SIP:** existe uma porta de comunicação e acesso ao serviço SIP. Este campo é destinado ao número referente a porta de acesso ao servidor SIP. O padrão do protocolo SIP é a porta 5060, mas nada impede o usuário de utilizar outras portas. Basta realizar essa configuração no servidor, caso ele seja uma central.
- » **Período de registro:** este é o intervalo no qual a câmera envia um pacote de solicitação de registro para o servidor. Este envio de registro de tempos em tempos tem o objetivo de informar ao servidor que o ramal, definido no campo Conta, encontra-se ativo.
- » **Porta RTP:** insira neste campo a porta RTP a qual se deseja que a câmera utilize no envio de vídeo via SIP.
- » **Ramal chamado:** insira neste campo o ramal para o qual a câmera deverá realizar uma chamada quando ocorrer um evento como, por exemplo, detecção de movimento ou sinal na entrada de alarme.

#### Onvif

Neste menu é possível habilitar e desabilitar autenticação via Onvif, além de adicionar/modificar/excluir conta de usuários exclusivos Onvif.

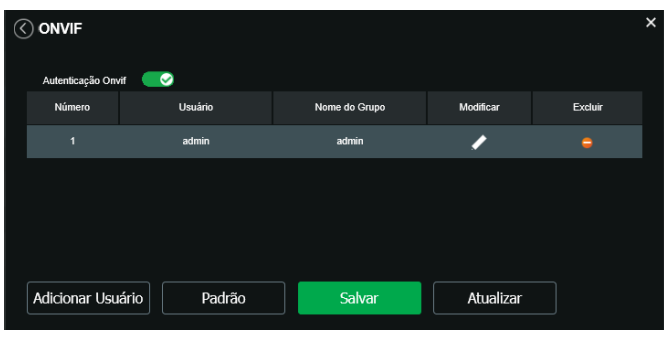

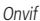

» **Adicionar usuário:** para criar um novo usuário, clique no botão Adicionar usuário. Será exibida uma tela conforme imagem a seguir:

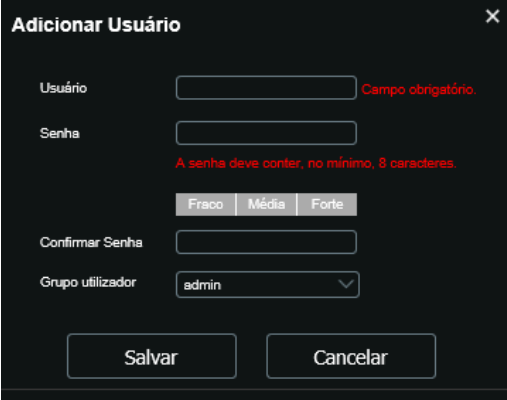

#### Adicionar usuário

**Obs.:** nessa tela são definidos nome do usuário, senha e grupo utilizador para acesso Onvif.

» Existe um usuário padrão, este sendo o admin que é usuário administrador com acesso total.

» **Excluir usuário :** permite excluir um usuário.

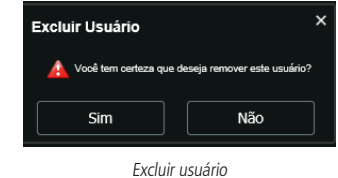

- » **Modificar usuário : i** permite modificar a senha do usuário selecionado.
- » **Alterar senha:** ao selecionar o campo será possível fazer alteração da senha do usuário correspondente, para isso você deverá inserir a senha anterior, a nova senha, confirmar a nova senha e allterar o grupo utilizador como exibe a imagem a seguir:

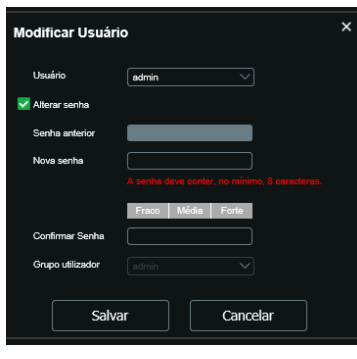

Alterar senha

#### **HTTPS**

Se o usuário desejar conectar a câmera através de um link seguro de internet é necessário criar o certificado HTTPS. Para isso o usuário deve clicar em Criar na imagem apresentada a seguir:

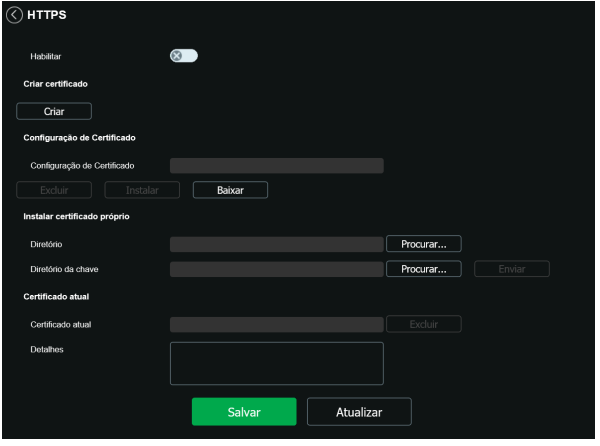

**HTTPS** 

Após clicar em Criar, será aberta a tela para configurar a criação, conforme imagem a seguir:

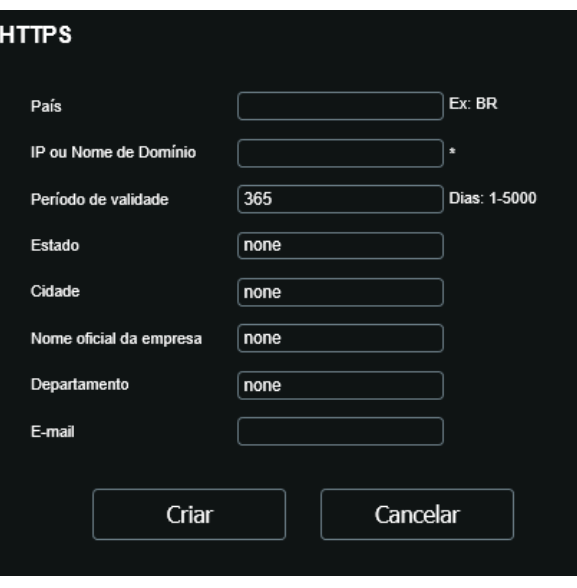

Certificado HTTPS

- » **País:** local de hospedagem, por exemplo BR.
- » **IP ou nome de domínio:** IP ou nome do domínio para criação do certificado, sendo a câmera um dispositivo, o IP do dispositivo.
- » **Período de validade:** total de dias que o certificado criado está na validade.
- » **Estado:** estado de residência (opcional).
- » **Cidade:** cidade do usuário (opcional).
- » **Nome oficial da empresa:** nome da empresa usuária (opcional).
- » **Departamento:** departamento usuário (opcional).
- » **E-mail:** e-mail de cadastro para a assinatura digital do responsável.
- » **Criar:** após concluído o preenchimento cria o certificado.
- » **Configuração de certificado.**
- » **Excluir:** apaga o certificado configurado no campo quando há uma configuração carregada no campo.
- » **Instalar:** instala o certificado criado nos itens anteriores.
- » **Baixar:** baixa o certificado criado no item anterior.
- » **Instalar certificado próprio:** quando já há um certificado anterior válido e se deseja cadastrar esse certificado para a câmera é possível carregar o certificado utilizando esse menu. Para carregar o certificado clique na opção Procurar na opção Diretório.
- » **Certificado atual:** mostra o certificado atual cadastrado e detalhes da assinatura digital. Caso deseja excluir o certificado atual basta clicar na opção Excluir.
- » **Salvar:** salva as configurações e habilita/desabilita o HTTPS.

Após criar o certificado habilite a opção HTTPS.

#### SMTP (e-mail)

Ao configurar um servidor SMTP, é possível configurar a câmera para enviar e-mail quando ocorrer algum evento, como uma detecção de movimento:

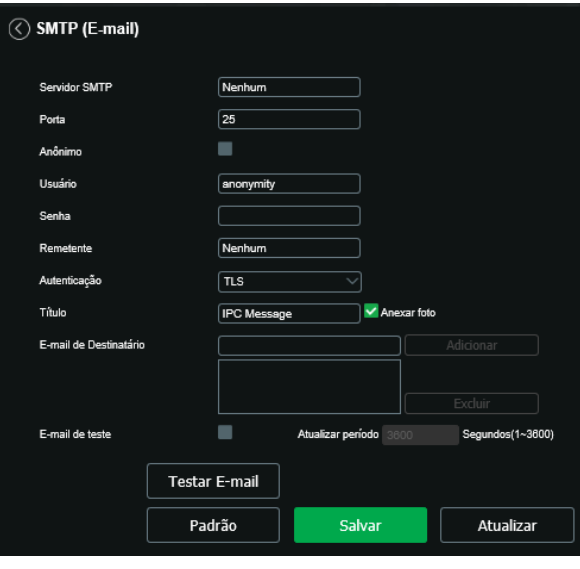

SMTP

- » **Servidor SMTP:** inserir o servidor SMTP. Exemplo: smtp.gmail.com.
- » **Porta:** porta de serviço do servidor SMTP. Valor-padrão é 587, mas pode ser alterado caso o servidor esteja configurado para utilizar outra porta.
- » **Anônimo:** para os servidores que suportam essa funcionalidade.
- » **Usuário:** nome de usuário (autenticação) do e-mail remetente.
- » **Senha:** senha do e-mail remetente.
- » **Remetente:** e-mail do remetente. O mesmo e-mail que foi utilizado no campo usuário.
- » **Autenticação:** suporta Nenhuma, SSL e TLS.
- » **Título:** definir o assunto dos e-mails.
- » **Anexar foto:** quando habilitado, envia uma foto do evento anexado ao e-mail.
- » **E-mail de destinatário:** endereço de entrega dos e-mails. Podem ser inseridos até três destinatários. Para adicionar um novo endereço insira-o neste campo e clique em Adicionar. Para excluir selecione no quadrante abaixo o endereço de e-mail desejado e clique Excluir.
- » **E-mail de teste:** habilite essa função para que a câmera mantenha-se enviando e-mails de teste respeitando o período configurado no campo Atualizar período.
- » **Atualizar período:** período de intervalo de envio entre os e-mails de teste. Este período pode ser configurado entre 1 a 3600 segundos.
- » **Teste de e-mail:** ao clicar neste botão, a câmera verifica se as informações configuradas nesta seção estão certas e envia um e-mail. Se alguma configuração estiver incorreta, será exibida uma mensagem alertando o erro.

#### Segurança

Neste menu é possível configurar as funções de segurança, habilitando o SSH,bem como habilitar ou desabilitar a recuperação de senha e aceitar o Termo de uso, habilitando.

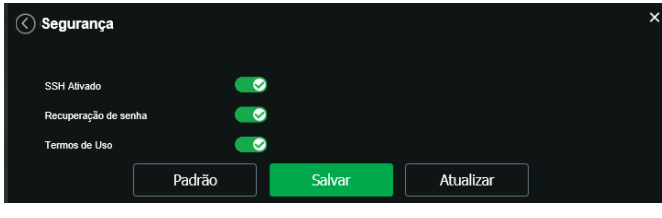

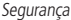

- » **SSH:** a função SSH é destinada a assistências técnicas autorizadas, no intuito de facilitar a identificação da câmera. Por padrão essa função vem desabilitada e por questões de segurança só deve ser habilitada durante a manutenção. Mantendo essa função desativada, você estará preservando a segurança do seu dispositivo.
- » **Recuperação de senha:** é possível desabilitar a função de recuperação de senha por e-mail, é recomendado manter habilitado.

#### RTMP

Este serviço proporciona ao usuário a possibilidade compartilhar o stream de vídeo através de um software ou plataforma de terceiros.

As câmeras sem entrada de áudio ou sem microfone embutido podem apresentar incompatibilidade com algumas plataformas de streaming. Para evitar a incompatibilidade consulte o regulamento disponibilizado pelo desenvolvedor do software ou plataforma.

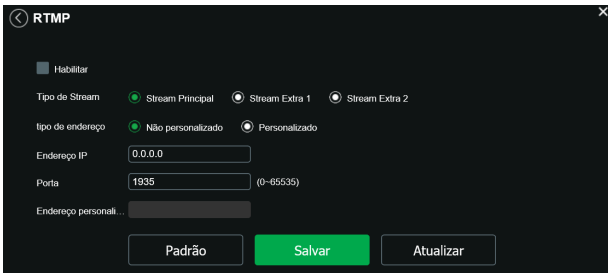

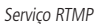

- » **Habilitar:** ativa ou desativo o serviço RTMP.
- » **Tipo de Stream:** seleciona o tipo de stream que será transmitido. Lembre-se que quanto melhor a qualidade do stream, mais banda será demandada.
- » **Tipo de endereço:** o usuário pode selecionar se o endereço será dado por um endereço IP ou por um link de internet. O endereço IP é dado como não personalizado e o link de internet como personalizado.
- » **Endereço do servidor:** neste campo o usuário informa o endereço IP do servidor RTMP.
- » **Porta:** neste campo o usuário informa qual porta está habilitada a receber o serviço.
- » **Endereço personalizado:** neste campo o usuário informa qual o link de internet receberá o serviço. o link deve ser colocado no seguinte formato URL\_da\_Transmissão + / + Chave\_do\_stream. O link não deve conter caracteres especiais.

#### **Interface**

Aqui são configuradas opções de sobreposição de vídeo.

» **Mascarar área:** adiciona uma máscara sobre a parte desejada da imagem, que impede que a imagem naquela localização seja vista. É possível configurar até quatro áreas de mascaramento.

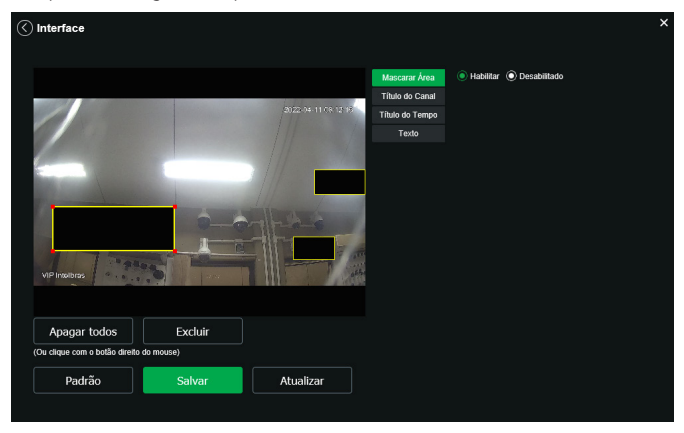

Máscarar área

» **Título do canal:** utilizado para identificar visualmente qual é a câmera exibindo o vídeo em questão. É possível configurar o título e a posição no qual se encontra. Comprimento máximo de 31 caracteres.

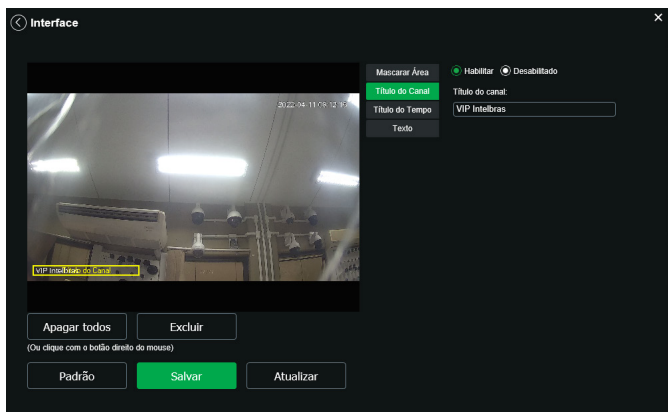

Título do canal

» **Título do tempo:** posiciona e configura a informação de data/hora no vídeo exibido. Selecionando a opção Exibir dia da semana, o dia da semana será exibido junto a data e hora.

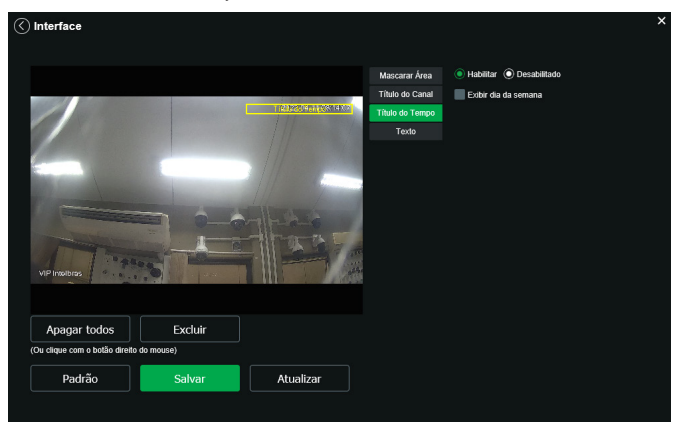

Título do tempo

» **Texto:** nesta opção é possível adicionar textos em cada campo, sendo possível também posicionar e definir o alinhamento, conforme imagem a seguir:

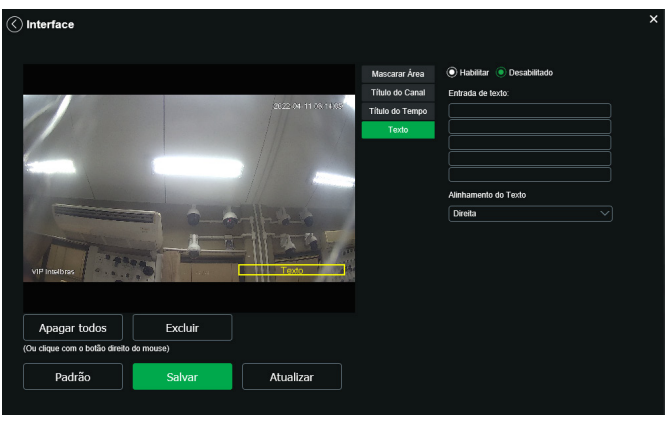

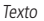

#### Intelbras DDNS

A Intelbras disponibiliza um serviço DDNS para o usuário. Para utilizá-lo, basta acessar a interface como exibe a imagem:

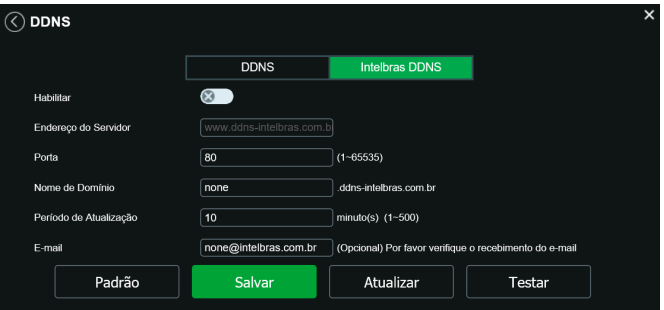

Intelbras DDNS

- » **Habilitar:** ativa o servidor DDNS Intelbras.
- » **Endereço servidor:** endereço do servidor DDNS Intelbras: www.ddns-intelbras.com.br.
- » **Porta:** porta através da qual será realizado o acesso, por padrão é 80.
- » **Nome de domínio:** usuário ou nome do domínio criado no servidor.
- » **Teste:** verifica a disponibilidade do nome de domínio configurado no servidor DDNS Intelbras e realiza também a função que descrevemos como Easylink. Este facilita o processo de acesso externo à câmera, criando o nome de domínio solicitado pelo usuário e estabelecendo os redirecionamentos de portas junto ao roteador do usuário.

Veja a seguir como são apresentadas as informações sobre o status do Easylink. Na tabela Mapeamento constará o resultado do redirecionamento de portas e na última linha destacada em verde ou vermelho constará o resultado do nome de domínio.

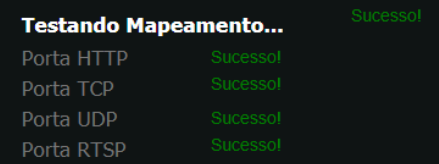

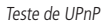

**Atenção:** o roteador deve suportar a função Easylink, e a configuração UPnP® deve ser realizada e habilitada. Caso o roteador não apresente a função UPnP®, a função DDNS ainda será funcional, mas é necessário configurar manualmente o redirecionamento de portas.

- » **Período de atualização:** o dispositivo envia regularmente sinais confirmando funcionamento normal ao servidor. O tempo de envio entre cada sinal pode ser configurado na interface.
- » **Endereço de e-mail:** e-mail para cadastro do serviço DDNS Intelbras. Quando utilizá-lo pela primeira vez, um e-mail será enviado para este endereço configurado, para que o usuário crie um cadastro e seu nome de domínio não expire.

**Obs.:** para acessar o dispositivo pelo servidor DDNS Intelbras basta digitar na barra de endereço do navegador: http://nomededominio.ddns-intelbras.com.br. Caso a porta HTTP tenha sido alterada, deve-se digitar na barra de endereço: http://nomededominio.ddns-intelbras.com.br:porta.

#### **Avisos:**

O Intelbras DDNS é um serviço de DDNS padrão, permitindo que você consiga manter atualizado o endereço de domínio (Hostname) do seu equipamento com o IP público de sua localidade. Para que o serviço funcione algumas informações são coletadas, como o Hostname, endereço IP, número MAC, E-mail, etc. Os dados coletados são apenas aqueles estritamente necessários e o único propósito da coleta é o fornecimento de serviço. Você poderá retirar seu consentimento a qualquer momento desmarcando a opção. O equipamento permite a utilização de serviço DDNS oferecido por terceiros. Ao fazer isso é importante estar ciente de que seus dados podem estar sendo coletados.

#### **Parâmetros**

Visualização e configuração dos padrões da imagem.

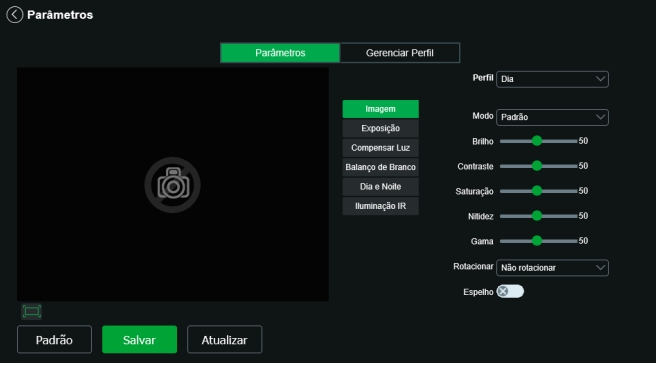

Parâmetros

#### Perfil

Permite configurar 3 configurações distintas, sendo elas Regular, Dia e Noite. Deste modo o usuário pode criar configurações otimizadas para o seu cenário. Cada configuração de perfil é independente uma da outra.

Essas configurações funcionam de acordo com as definições do submenu Gerenciar Perfil.

#### Imagem

Os ajustes nos campos a seguir são aplicados diretamente na exibição da imagem, podendo ser visualizados em tempo real no navegador web, softwares e players de vídeo.

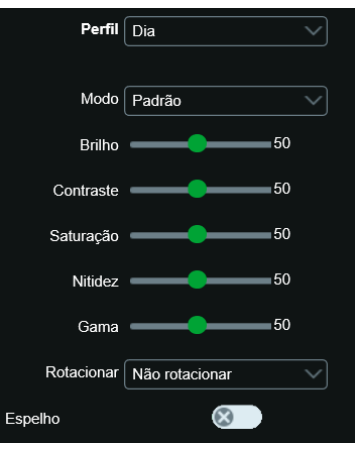

Configurações de imagem

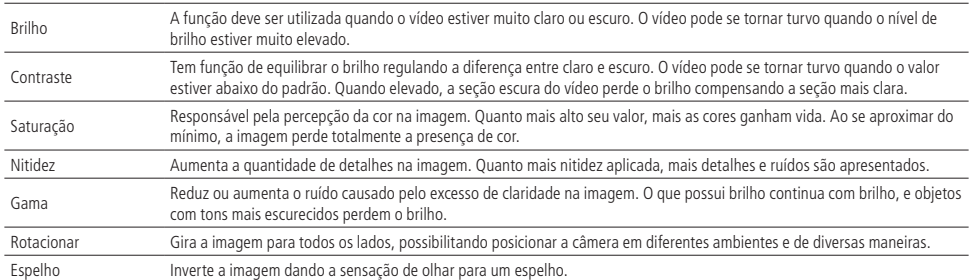

#### Exposição

Esta função configura o tempo em que o sensor da câmera ficará exposto a luz, apresentando algumas opções:

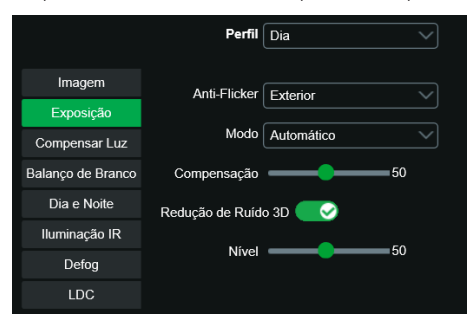

Exposição

- » **Anti-flicker:** esta função é utilizada para remover o flicker (diferença de sincronismo com a iluminação), quando o formato do sinal da câmera não coincide com a frequência da fonte de alimentação que está sendo utilizada. Existem as opções de 50 Hz, 60 Hz e exterior (automático).
- » **Modo:** possibilita a escolha de alguns métodos para a configuração do obturador:
	- » **Automática:** o dispositivo se encarrega de configurar o tempo de exposição automaticamente, procurando deixar a imagem visivelmente boa.
	- » **Prioridade do ganho:** nível de 0 a 100 da prioridade definida (pode ser limite inferior maior que 0).
	- » **Prioridade do obturador:** torna-se válido após a configuração do obturador, compensação da exposição e do WDR.
	- » **Manual:** o tempo é descrito por 1 segundo/valor de abertura. Tomando por exemplo 1/60, podemos concluir que o sensor da câmera estará sensível a luz por 1 segundo dividido por 60, ou um sexagésimo de segundo. Quanto menor o tempo de exposição, mais escura a imagem fica. Quanto maior esse tempo, mais clara. Ao alterar o valor do obturador e recarregar a página, irá aparecer o valor padrão, porém o valor vigente será o selecionado pelo usuário.
- » **Compensação:** permita ao usuário a manipular o gamma da imagem.
- » **Redução ruído 3D:** torna a imagem do vídeo mais nítida quando essa apresenta ruído.
- » **Nível:** intensidade com que é diminuído ou aumentado o nível de redução de ruído.

#### Compensar Luz

Tem por finalidade exibir detalhes de áreas escuras do vídeo quando a imagem é submetida a uma luz de fundo muito brilhante. Apresenta as seguintes opções:

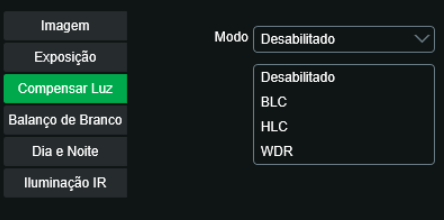

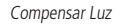

- » **Desabilitado:** não será realizada a compensação de luz.
- » **BLC:** compensa a imagem por completo, saturando toda a área visível a fim de proporcionar melhor visualização em situações onde o brilho em excesso escurece uma área ou objeto. Possui duas opções: Padrão e Personalizar, em que Personalizar possibilita a seleção de uma área da imagem, para tê-la como referência.
- » **HLC:** é uma tecnologia de compensação de imagem que reduz o impacto de fontes intensas de luz em cenários escuros, por exemplo, um farol automotivo durante a noite. É recomendado o uso desta função no nível máximo para melhores resultados. Possui um nível variável de 1 a 100, onde 1 é menos intenso e 100 mais intenso.
- » **WDR:** é uma técnica utilizada para fornecer imagens nítidas em ambientes onde a iluminação varia demasiadamente, por exemplo, uma área muito clara e outra muito escura. Possui um nível variável de 1 a 100, onde 1 é menos intenso e 100 mais intenso.
- » **SSA:** para ambientes com excesso de luz de fundo, o SSA pode diminuir automaticamente o brilho da área com maior brilho e aumentar o brilho da área com menor brilho.

#### Balanço de branco

Tem efeito sobre a tonalidade geral do vídeo, definindo o controle de balanço de branco. Apresenta as seguintes opções:

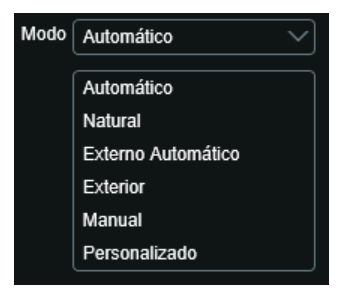

- » **Automático:** o balanço de branco está ativo. Ajusta automaticamente os pontos da imagem em relação aos pontos de branco, evitando reflexão ou brilho em excesso nos pontos claros da imagem. Assim as cenas capturadas no dispositivo correspondem exatamente as cores originais da imagem a ser captada.
- » **Natural:** indicado para locais onde a luz natural predomina.
- » **Externo Automático:** indicado para locais onde é utilizado a iluminação pública (padrão azul).
- » **Exterior:** indicado para locais externos.
- » **Manual:** possibilita configurar manualmente as cores azul e vermelho caso o modo Auto não funcione.
- » **Personalizado:** possibilita a seleção de uma área da imagem para ter como referência.

#### Dia & Noite

Seleciona quando o vídeo estará preto e branco, colorido ou automático.

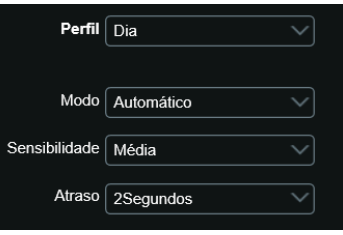

Dia & Noite

- » **Cor:** a imagem sempre será colorida.
- » **Preto & Branco:** a imagem captada sempre será preto e branco.
- » **Modo:** existem as opções: Cor, Preto e Branco e Automático.
- » **Automático:** o dispositivo seleciona automaticamente se o vídeo será preto e branco ou colorido. Esta escolha automática é feita de acordo com o brilho da imagem captada ou quando o IR (InfraRed ou Infravermelho) está ou não ativo.
- » **Sensibilidade:** a função Sensibilidade controla o nível de iluminação necessário para que a câmera mude de perfil Dia para Noite ou Noite para Dia. O usuário pode escolher entre baixa, média, alta. Quando a sensibilidade estiver alta a câmera mudará do perfil Dia para o perfil Noite com uma iluminação do ambiente maior, e quando a sensibilidade estiver baixa a câmera só entrará no perfil Noite quando a iluminação do ambiente estiver muito baixa.
- » **Atraso:** o atraso permite ao usuário definir o tempo que a câmera levará para mudar do perfil Dia para o perfil Noite. A faixa de tempo varia de 2 a 10 segundos.

#### Iluminação IR

Disponibiliza os modos de configuração para a atuação do IR.

» **Modo:** permite ao usuário selecionar o perfil de iluminação infravermelho que melhor se adéqua ao seu cenário.

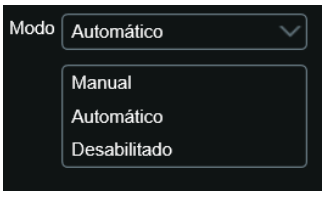

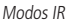

- » **Modo Manual:** permite ao usuário manipular as lâmpadas infravermelho de forma manual, a câmera possui dois pares de lâmpadas, um par para perto, e outro para longe.
- » **Modo Automático:** a câmera ajusta automaticamente a potência de cada lâmpada infravermelho de acordo com o cenário com o objetivo de evitar brilho excessivo.

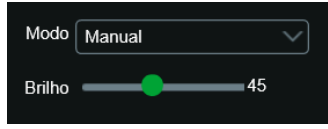

#### Defog

Esta função tem como objetivo tornar a imagem mais nítida quando há neblina ou fumaça na região da imagem capturada.

- » **Desabilitado:** esta é opção que vem por padrão de fábrica, e não é aplicado nenhum filtro de compensação na imagem.
- » **Manual:** o usuário pode definir manualmente quais os parâmetros serão aplicados na imagem da câmera.
- » **Automático:** a câmera analisa a imagem e de acordo com o algoritmo e faz a compensação da imagem.

#### LDC

Esta opção faz um tratamento na imagem evitando uma possível distorção da imagem causada pela lente da câmera.

#### **Gerenciar perfil**

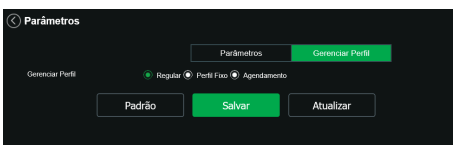

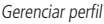

Permite ao usuário selecionar o modo de perfil desejado.

- » **Regular:** baseada na percepção de iluminação do ambiente, a câmera ficará alternando entre o Perfil Dia e Noite do Parâmetro.
- » **Perfil Fixo:** neste modo a câmera sempre manterá o mesmo preset definido no perfil do submenu Parâmetros.
- » **Agendamento:** será definido exatamente o horário de inicio e término do perfil do submenu parâmetros. Permite ao usuário selecionar o modo de perfil desejado.

#### **Foto**

Nesta guia são configuradas as fotos que a câmera captura:

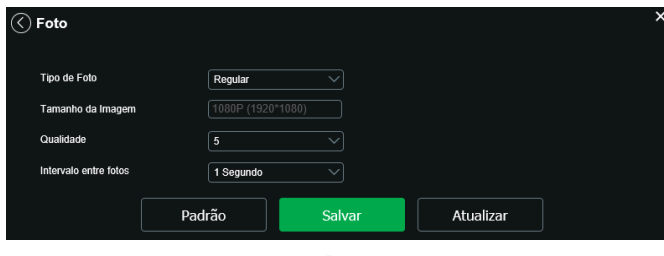

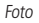

- » **Tipo de foto:** refere-se ao modo de captura. Estão presentes as opções Regular e Evento. Regular irá capturar as fotos de forma constante. Na opção Evento, a captura de fotos ocorrerá somente após a ação de algum evento (Movimento ou Alarme). Para que esses modos entrem em vigor, é necessário selecionar o período de funcionamento em Agenda>Foto agendada.
- » **Tamanho da imagem:** não é configurável. Possui a mesma configuração selecionada para o Stream Principal no menu de Vídeo>Resolução.
- » **Qualidade:** é possível ajustar uma escala de 1 a 6, o valor mais alto possui maior qualidade na captura e quantidade de detalhes na imagem.
- » **Intervalo entre fotos:** tempo corrente entre uma foto e outra. Este intervalo é ajustado entre 1 a 7 segundos. Podendo também ajustar valores maiores, selecionando a opção Personalizar (1 a 50000) segundos.

#### <span id="page-38-0"></span>**Ativar análise**

As análises de vídeo estão sujeitas ao processamento livre da câmera. Para maiores informações consulte o item [3. Análise](#page-7-1) [inteligente de vídeo](#page-7-1) nesse manual.

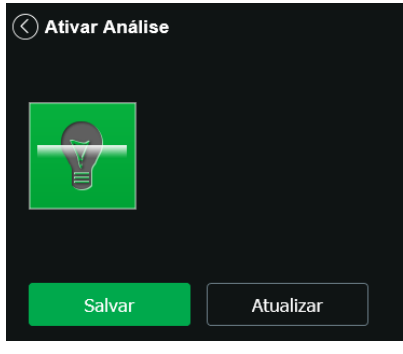

Ativar Análise

<span id="page-38-1"></span>» **Detecção de Objetos:** permite identificar o abandono e/ou retirada de objetos em áreas distintas na imagem.

#### **7.2. Ajustes**

#### **Usuários**

Configura os usuários e grupos para controlar o acesso a interface. Possibilita adicionar (criar), modificar (alterar) e excluir usuário e/ou grupo.

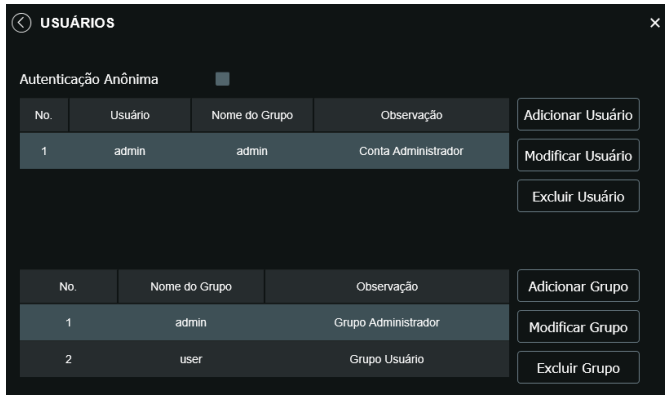

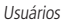

» **Autenticação anônima:** se habilitada, permite acesso à visualização do vídeo sem a necessidade de realizar login na câmera. Contudo, para realizar outras configurações será necessário autenticar com uma conta válida. **Obs.:** para efetuar login com uma conta válida enquanto acessa com autenticação anônima, basta clicar em Sair e em seguida inserir o Usuário e Senha da conta.

» **Adicionar usuário:** para criar um novo usuário, clique no botão Adicionar usuário. **Obs.:** nessa tela são definidos nome do usuário, senha, confirmar senha e o grupo utilizador. Pode-se incluir uma observação, que será apresentada na tela de exibição das contas.

As permissões serão apresentadas e poderão ser atribuídas de acordo com as autoridades previamente configuradas no grupo selecionado.

Admin é o usuário administrador padrão de fábrica, com acesso total.

» **Modificar usuário:** permite modificar a senha do usuário selecionado.

- » **Modificar senha:** ao selecionar o campo Modificar senha será possível fazer alteração da senha do usuário correspondente, para isso você deverá inserir a senha anterior e a nova senha, confirmar a senha.
- » **Excluir usuário:** permite excluir um usuário.

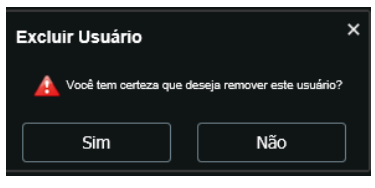

Excluir usuário

**Obs.:** o usuário logado deverá ter em sua lista de autorização o campo Conta selecionado para poder prosseguir com estes procedimentos.

Na área direcionada a Grupo é possível adicionar, modificar e excluir as configurações dos grupos.

Por padrão, o dispositivo já possui dois grupos:

- » **User:** que possui acesso restrito, apenas para visualização.
- » **Admin:** é o administrador do grupo, com acesso total.

Para inserir um novo grupo, basta clicar no botão Adicionar grupo. Será exibida a tela de configuração.

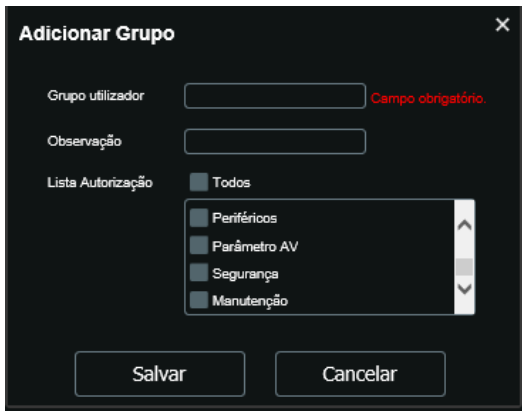

Adicionar grupo

Assim como na configuração dos usuários, existe um campo para inserir observações.

Na opção Lista autorização deve-se habilitar as permissões que serão disponibilizadas aos usuários.

#### **Padrão**

Em Configuração padrão é possível desfazer todas as alterações realizadas na câmera e restaurar a configuração padrão de fábrica.

- » **Padrão:** somente as configurações TCP/IP e Contas de Usuários não serão restauradas para o padrão de fábrica.
- » **Padrão de Fábrica:** remove todas as configurações da câmara, após isso a câmera voltara para as configurações do primeiro acesso.

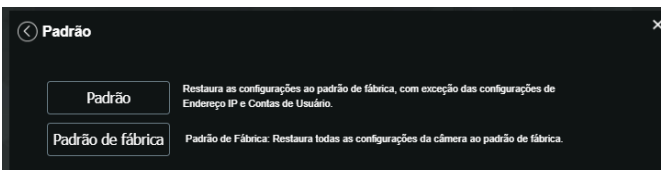

Ao clicar no botão Padrão, será solicitada uma confirmação.

Se o objetivo for restaurar também as configurações de TCP/IP e Contas de Usuários, deve-se utilizar a função Padrão de fábrica, na qual reseta todas as configurações para o padrão de fábrica.

#### **Backup**

Neste menu é possível realizar o backup e/ou aplicar um backup das configurações da câmera.

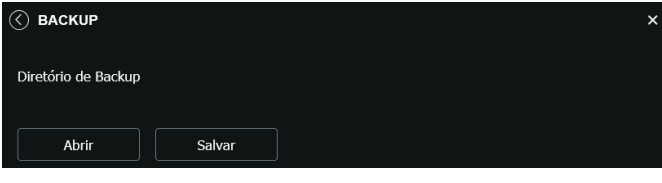

Backup

- » **Abrir:** clicando em Abrir, será aberta uma tela para seleção do arquivo de backup, previamente salvo, e irá reconfigurar a câmera de acordo com as informações contidas nele.
- » **Salvar:** clicando em Salvar, será solicitada a escolha de um diretório e o nome do arquivo de backup. Este arquivo possui todas as configurações da câmera, com exceção das configurações de rede da página TCP/IP e as configurações de contas.

#### **Agendamento**

Esta função permite criar rotinas de gravação de vídeo e foto que serão salvas em um servidor FTP externo. Além da função de gravar manualmente vídeos ou fotos através da tela de visualização, é possível programar o dispositivo para realizar essas funções automaticamente em horários pré-determinados, como exibido nas seções seguintes.

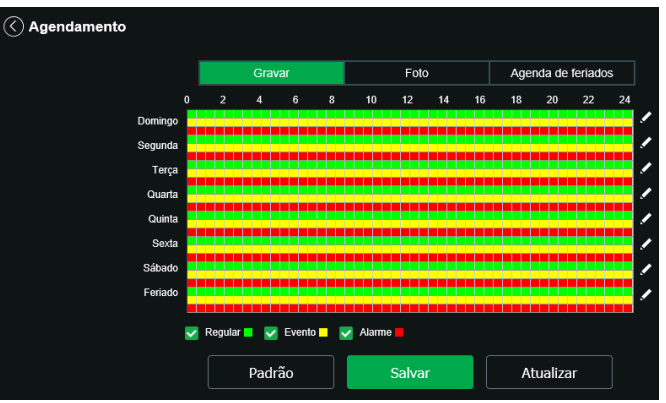

Gravação agendada

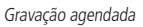

É possível agendar até seis períodos, cada um com uma faixa de horário diferentes. Para configurar clique no no botão , são três modos de gravação:

- » **Regular:** o dispositivo captura vídeos constantemente.
- » **Evento:** o dispositivo captura vídeos apenas quando há detecção de movimento, quando previamente configurado.
- » **Alarme:** o dispositivo captura os vídeos somente na ocorrência de um alarme, quando previamente configurado.

| Configurações |                                                                              | × |
|---------------|------------------------------------------------------------------------------|---|
| Todos         | Vicomingo Segunda Terça Quarta Quinta Sexta Sábado<br>Feriado                |   |
| Período1      | 00 : 00 : 00 - 23 : 59 : 59 V Regular V Evento V Alarme                      |   |
| Período2      | Regular <b>V</b> Evento <b>V</b> Alarme<br>23 : 59 : 59<br>$00$  -<br>00:00: |   |
| Período3      | 23:59:59<br>$00$  -<br>$00$ :<br>00:<br>Regular Evento<br>Alarme             |   |
| Período4      | 23:59:59<br>Regular Evento<br>$00$  - <br>00:<br>00:<br>Alarme               |   |
| Período5      | $00$ - $23$ 59 59  <br>00:00:<br>Regular Evento<br>Alarme                    |   |
| Período6      | 23 : 59 : 59<br>$00$  -<br>$00$ :<br>$00$ :<br>Regular Evento<br>Alarme      |   |
|               |                                                                              |   |
|               | Salvar<br>Cancelar                                                           |   |

Gravação agendada - período

Por padrão, todos os dias já estão configurados para realizar gravação do vídeo por evento e alarme em período integral: das 00h às 24h. Para editar essa configuração, digite a(s) faixa(s) dos horários inicial e final e, para validar a configuração do período, habilite o check-box correspondente, caso contrário ele não será analisado e a detecção de movimento não será feita naquela faixa de horário. Outra forma de editar essa configuração é se clicar no (desenho do lápis) e assim é possível alterar os períodos correspondentes para os dias da semana que desejar.

Se a programação dos períodos for a mesma para outros dias da semana, basta selecionar na caixa de seleção do dia correspondente. Se for a mesma para todos os dias, basta replicar o item Todos.

Após finalizar as configurações, clique no botão Salvar. É possível visualizar as programações através das barras coloridas.

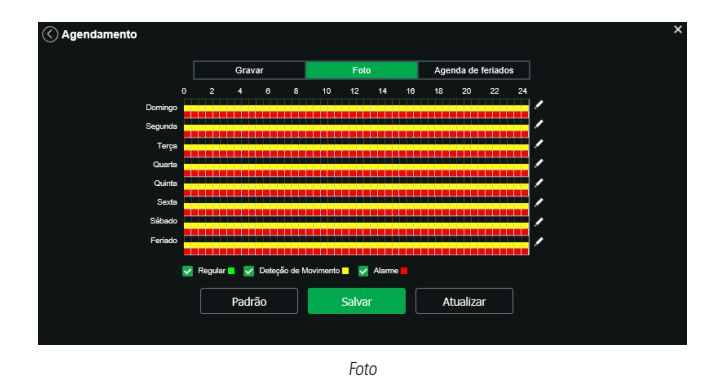

#### **Foto**

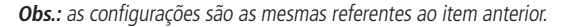

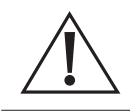

#### **Atenção!**

A gravação das imagens está limitada ao período de agendamento previamente configurado. Ou seja, o sistema não gravará nenhuma filmagem após o encerramento do período do agendamento. Dessa forma, o período de gravação no agendamento pode influenciar no tempo e tamanho da gravação do evento que acionou a mesma, finalizando qualquer filmagem quando o período de agendamento chegar ao fim.

#### Agenda de feriados

Nesta guia apresentam as opções Foto e Gravar. Quando os dias de feriado são agendados, é possível ativar as duas opções citadas acima. A câmera irá gravar e/ou tirar fotos, conforme configurado nos períodos nas quias Gravar e Foto, conforme visto anteriormente. A interface é apresentada na imagem a seguir:

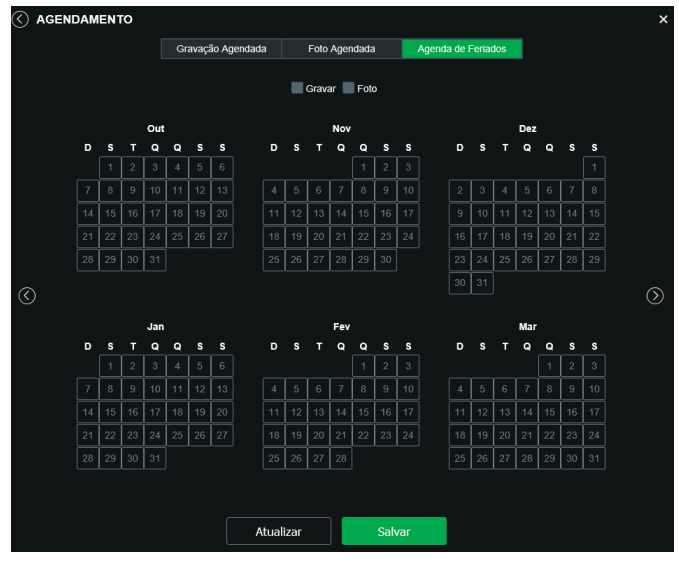

Agenda feriados

Nesta guia é possível selecionar os dias de feriado, associando à opção Gravar e/ou Foto.

#### **Local**

Esta interface permite habilitar e desabilitar a função de salvar em um servidor FTP ou em um cartão Micro-SD os arquivos de vídeo e fotos, que são criados de acordo com as programações configuradas no menu Agendamento. Além disso, aqui pode-se configurar o cartão micro-SD e o FTP.

#### Modo

Nesta quia é possível selecionar os modos de Gravar e Foto para os tipos de eventos (Regular, Detecção de evento e Alarme), que podem ser realizados diretamente no cartão micro-SD ou em um servidor FTP configurado.

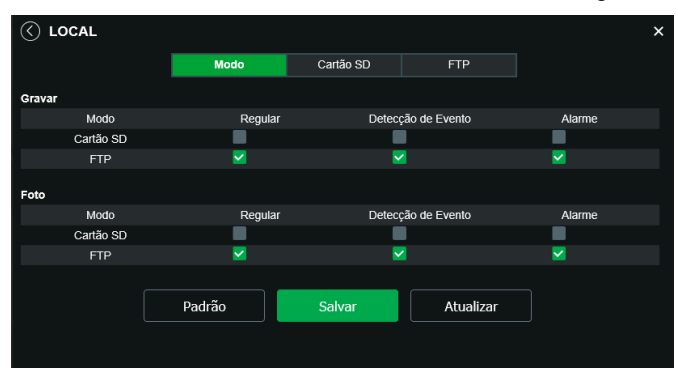

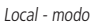

- » **Regular:** grava vídeo e fotos, constantemente, quando previamente configurado.
- » **Evento:** grava vídeo e fotos, somente quando houver detecção de movimento, quando previamente configurado.
- » **Alarme:** grava vídeo e fotos, somente quando houver uma ativação da entrada de alarme, quando previamente configurado.

#### Cartão SD

É possível administrar o cartão micro-SD através desta guia:

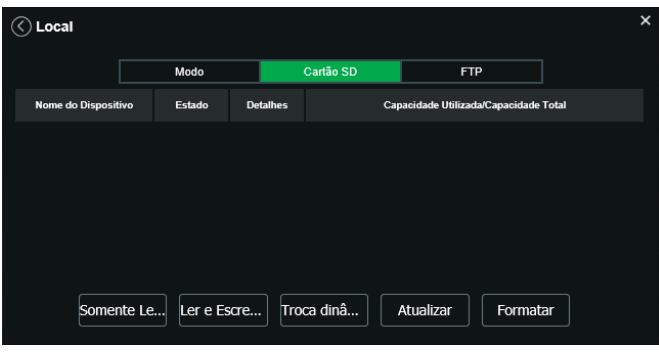

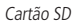

- » **Somente leitura:** é utilizado quando inserido um cartão apenas para reproduzir os arquivos gravados.
- » **Ler e escrever:** altera o atributo do cartão para modo Leitura e Escrita, permitindo que a câmera possa reproduzir e gravar dados no cartão.
- » **Troca dinâmica:** utilizado para remover o cartão da câmera com segurança.
- » **Atualizar:** atualiza os dados do cartão, exemplo: Status e Capacidade Utilizada.
- » **Formatar:** remove todos os dados existentes no cartão SD.

**Obs.:** o produto não acompanha microcartão SD.

#### **FTP**

Na interface são inseridas as informações do servidor FTP onde serão armazenadas as fotos e vídeos capturados pelo dispositivo.

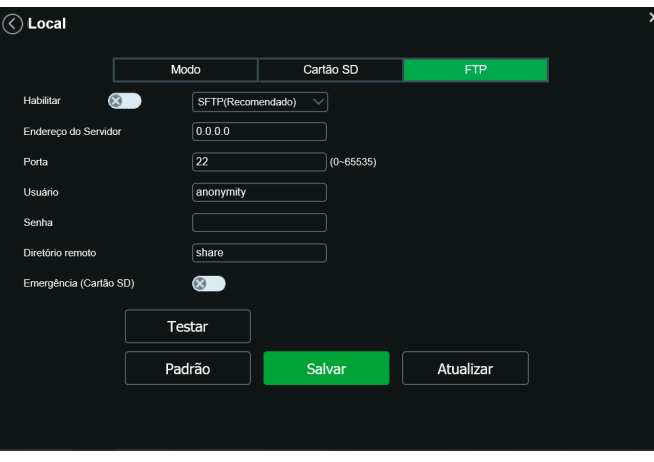

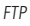

Habilite o servidor de FTP e selecione o tipo (SFTP ou FTP).

- » **Endereço servidor:** insira o endereço do servidor FTP.
- » **Porta:** porta de acesso ao servidor FTP. O valor padrão é 22, podendo ser alterado dependendo da configuração do servidor.
- » **Usuário:** nome do usuário para autenticação.
- » **Senha:** senha do usuário para autenticação.
- » **Diretório remoto:** este campo refere-se ao diretório onde a câmera salvará os arquivos de foto e vídeo. Caso queira que a câmera salve os arquivos no diretório correspondente ao seu número de série deixe este campo em branco.
- » **Emergência (cartão SD):** a câmera irá gravar no cartão SD, se instalado, caso o servidor fique indisponível.
- » **Teste:** simula a realização de acesso ao servidor FTP, avisando o usuário se obteve sucesso ou não.

**Obs.:** os arquivos de vídeo do dispositivo são salvos com extensão .dav. Para reproduzir os arquivos, é necessário utilizar o Intelbras Media Player®, encontrado no site da Intelbras (www.intelbras.com.br).

#### **Atualização**

Atualize o firmware da câmera utilizando essa interface.

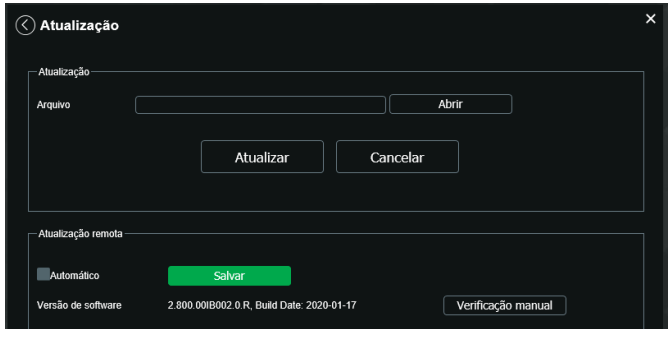

Atualização

Clique na opção Abrir para carregar uma tela de navegação e selecione o arquivo de atualização. Após, clique em Atualizar para começar o procedimento.

Após finalizar a atualização, a câmera reiniciará para que as alterações do firmware sejam válidas.

**Atenção:** ao atualizar tenha certeza de que o arquivo selecionado é o indicado para a câmera. Atualizações indevidas podem resultar em mau funcionamento do dispositivo. Durante a atualização, não feche a página web.

Os arquivos para atualização do firmware estão disponíveis na página da Intelbras (www.intelbras.com.br), em Produtos> Segurança Eletrônica>Câmeras>Câmeras IP. Selecione sua câmera e faça o download do arquivo de atualização.

**Obs.:** uma boa prática é que, ao atualizar a câmera para uma nova versão de firmware, realize-se um Reset manual, através do botão físico na câmera.

#### **Atualização Remota**

Para que este recurso funcione da forma correta, a câmera deve estar conectada em uma rede com acesso a internet.

- » **Automático:** quando habilitado, a câmera busca automaticamente a ultima versão de firmware disponível no servidor da Intelbras.
- » **Verificação manual:** essa opção faz uma consulta instantânea ao servidor da Intelbras para verificar se há um firmware mais recente disponível.

#### **Gravação**

Ajusta as configurações referentes à gravação dos vídeos:

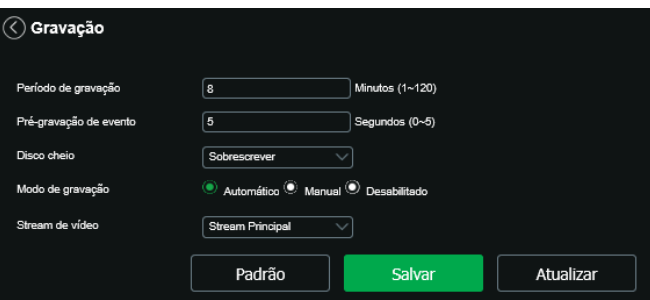

Gravação

- » **Período de gravação:** determina o tamanho de cada arquivo de vídeo, variando de 1 a 120 minutos em um único arquivo.
- » **Pré-gravação de evento:** captura registrada na memória interna da câmera para unir a gravação e não perder os detalhes ocorridos antes de iniciar um evento. Faz parte do vídeo gravado através do FTP. Pode ser ajustado o tempo entre 0 a 5 segundos.
- » **Disco cheio:** opções para o que fazer quando o disco estiver cheio. Sobrescrever as gravações (sobrescrevendo as gravações mais antigas) ou parar de gravar.
- » **Modo de gravação:** Automática, Manual ou Desabilitado. Em Automática, a gravação seguirá a configuração de agendamento. Já em Manual, a câmera irá gravar o stream principal direto, ignorando as configurações de agendamento. Em Desabilitado, a câmera não realiza nenhuma gravação.
- » **Stream de vídeo:** define qual Stream de vídeo será utilizado na gravação. Há dois tipos Stream principal e Stream extra.

#### <span id="page-45-0"></span>**Destino de mídia**

Configuração do local para salvar fotos e vídeos capturados.

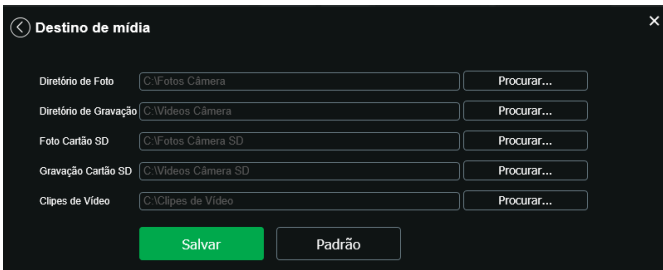

Destino de mídia

#### **Áudio**

Configuração do local para salvar fotos e vídeos capturados.

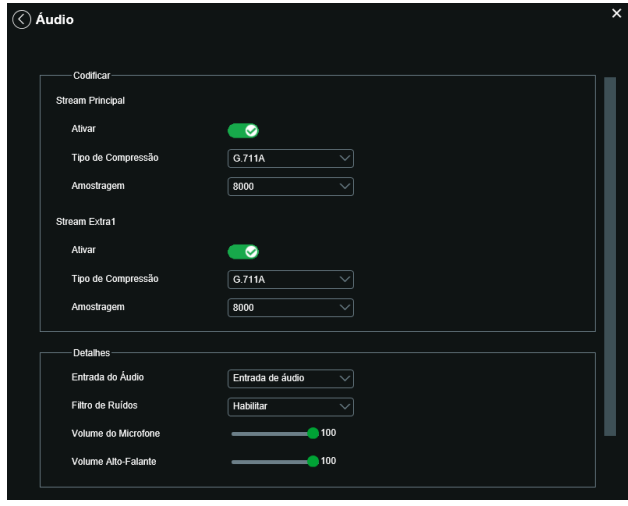

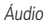

» **Ativar:** habilita o canal de áudio disponível na câmera. Se habilitado, quando gravar um vídeo, o áudio será gravado também.

- <span id="page-46-0"></span>» **Tipo de compressão:** seleciona o tipo de compressão de áudio. Sendo eles:
	- » G.711A
	- » G.711Mu
	- » PCM
	- » G.726
	- » AAC
- » **Amostragem:** define a frequência de aquisição do sinal de áudio, quanto maior a frequência, mais qualidade apresenta o sinal, entretanto, maior é o processamento da câmera e maior o armazenamento necessário. **Obs.:** as mesmas configurações vistas anteriormente se aplicam para os tipos de Stream extra.
- » **Entrada de áudio:** microfone.
- » **Filtro de ruído:** habilita ou desabilita o filtro digital de ruídos do ambiente.
- » **Volume do microfone:** define o volume do microfone.

#### **7.3. Eventos**

#### **Detecção de movimento**

Na tela de Detecção de Movimento são configurados os parâmetros da detecção de movimento (região e sensibilidade), bem como as ações que a câmera irá realizar ao detectar o movimento.

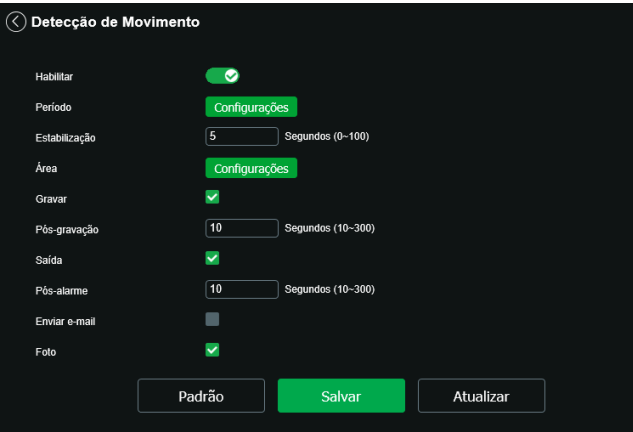

Detecção de movimento

- » **Habilitar:** se selecionado, a câmera irá realizar a detecção de movimento.
- » **Período:** campo para definir quando a detecção está ativa.

Clicando no botão Configurações, será exibida uma tela conforme a imagem a seguir:

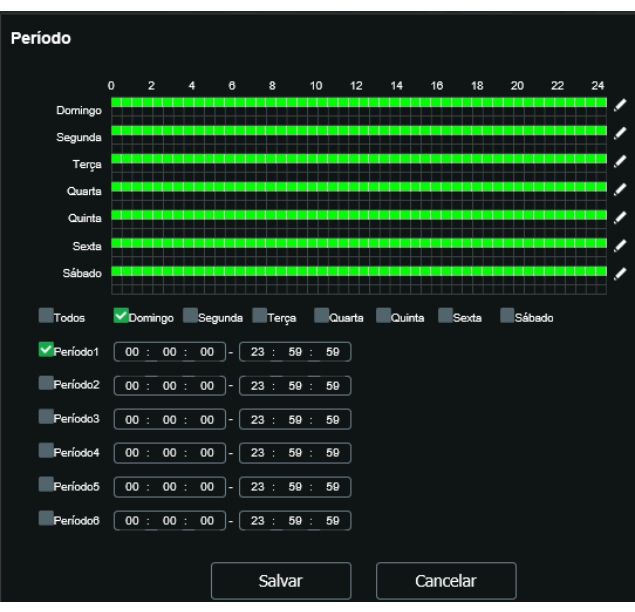

Detecção de movimento - período

O período de funcionamento é divido em dias da semana e para cada dia podem ser criados até seis períodos, com faixas de horários diferentes.

Clique no ícone referente ao respectivo dia da semana e confira se ficará destacado, conforme apresentado na imagem Período.

Por padrão, todos os dias já estão configurados para realizar a detecção de movimento em período integral: das 00h às 23h59. Para editar essa configuração, digite a(s) faixa(s) dos horários inicial e final. Para validar a configuração do período, deve-se habilitar o check-box correspondente, caso contrário, ele não será analisado e a detecção de movimento não será feita naquela faixa de horário.

Caso a programação dos períodos seja igual para outros dias da semana, pode-se replicá-la clicando no check-box do dia correspondente. Se for a mesma para todos os dias, basta clicar no check-box do campo Todos.

Após finalizar as configurações, clique no botão Salvar. É possível visualizar as programações através das barras coloridas, conforme destacado na imagem Período.

» **Estabilização:** a câmera memoriza apenas um evento durante o período de estabilização. Isto evita que um evento de detecção de movimento gere vários eventos. Este valor varia de 0 a 100 segundos.

» **Área:** nesta opção é possível configurar até quatro regiões de monitoramento para detecção de movimento, conforme imagem a seguir:

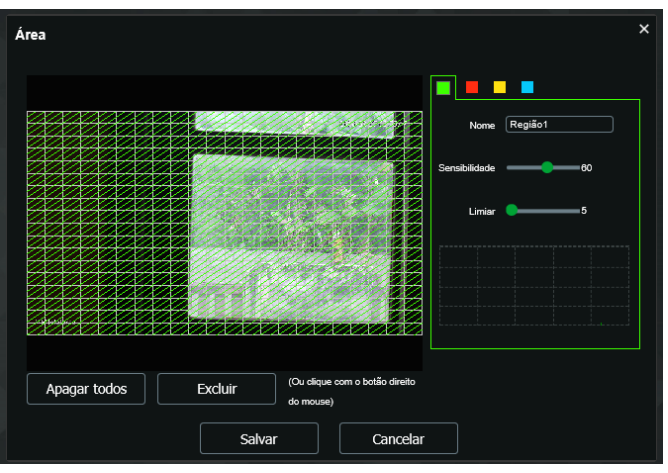

Detecção de movimento - área

**Região:** existem quatro regiões, cada uma com uma configuração de Área, Nome, Sensibilidade e Limiar diferentes.

**Nome:** pode-se dar um nome para a região. Esse nome será enviado no e-mail do evento, se assim estiver configurado.

**Sensibilidade:** esta opção regula o quanto a câmera é sensível a um movimento. Quanto maior a sensibilidade, menos movimento será necessário para ativar a detecção. É possível verificar se a sensibilidade está boa através do Gráfico de Detecção de Movimento.

**Limiar:** o limiar dita a quantidade de movimento necessário para ativar o evento. Ele aparece como uma linha no Gráfico de Detecção de Movimento, visto a seguir. Quando o movimento for significativo e ultrapassar esse limiar, o evento de detecção de movimento será ativado.

- » **Gravar:** esta opção deve ser selecionada para que ao registrar um evento de detecção de movimento a câmera grave o vídeo capturado.
- » **Pós-gravação:** o valor de pós-gravação determina por quanto tempo a câmera continuará gravando após o fim da detecção de movimento. Pode ser configurado um valor de 10 a 300 segundos.
- » **Saída:** se selecionada essa opção, ao detectar movimento a câmera irá acionar a saída de alarme.
- » **Pós-alarme:** o valor de pós-alarme determina por quanto tempo a câmera continuará com o alarme ativo após o fim da detecção de movimento. Pode ser configurado um valor de 10 a 300 segundos.
- » **Enviar e-mail:** se estiver selecionada esta opção, a câmera irá enviar um e-mail quando ocorrer a detecção de movimento. O e-mail de destino é configurado no item SMTP (e-mail), para que uma foto seja anexada ao e-mail é necessário habilitar esta opção nas configurações de detecção de movimento e na configuração do serviço SMTP.
- » **Foto:** se estiver selecionada esta opção, a câmera irá tirar uma foto e gravará no servidor FTP ou Cartão SD quando ocorrer detecção de movimento, de acordo com as configurações estabelecidas no menu FTP.
- » **Padrão:** restaura a seção de detecção de movimento para o padrão de fábrica.
- » **Atualizar:** exibe as configurações válidas.
- » **Salvar:** para validar qualquer alteração realizada é preciso clicar em Salvar.

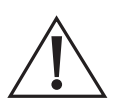

#### **Atenção!**

Para um melhor funcionamento da detecção de movimento, recomendamos realizar testes no cenário de instalação da câmera e se atentar aos seguintes pontos de configuração e agentes relacionados ao cenário:

- » **Configuração:** limiar, sensibilidade do equipamento, área de detecção, configurações do obturador da câmera.
- » **Agentes do cenário:** luminosidade, ruído, distância e tamanho do objeto.

#### **Detecção de áudio**

Na tela Detecção de áudio são configurados os parâmetros da sensibilidade e limiar do microfone, bem como as ações que a câmera irá realizar ao detectar o áudio.

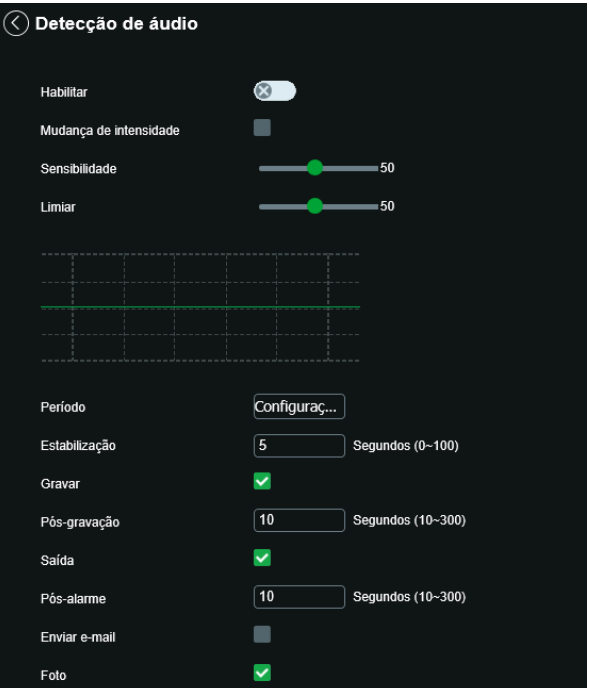

Detecção de áudio

- » **Habilitar:** habilita a função.
- » **Habilitar mudança de intensidade:** habilita o gráfico de intensidade de ruído sonoro na entrada de áudio do dispositivo.
- » **Sensibilidade:** configura a intensidade com que o ruído é capturado.
- » **Limiar:** linha de barreira para o sinal, quando o mesmo ultrapassa essa linha a detecção de áudio é acionada.

#### **Detecção de objetos**

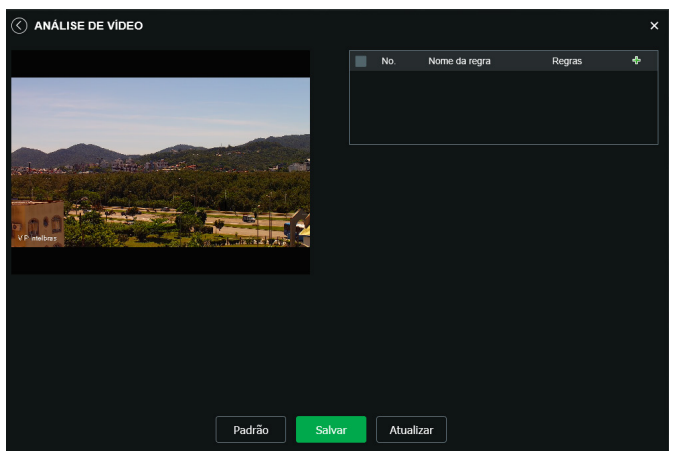

#### » **Linha virtual**

O usuário pode habilitar até 10 regras simultaneamente, a regra consiste em gerar um evento quando o objeto que cruzar a linha pré-desenhada pelo usuário.

A assertividade da câmera está sujeita ao cenário e a forma como ela foi instalada.

» **Parâmetros de configuração**

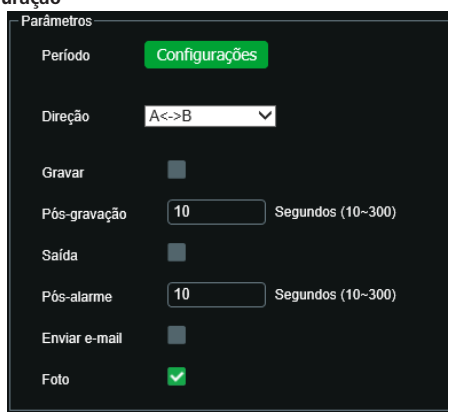

Linha virtual – Parâmetros de configuração

» **Período:** permite ao usuário configurar até 6 intervalos de tempo para que a inteligência comece a funcionar de forma automática, desde que esteja configurada para isso.

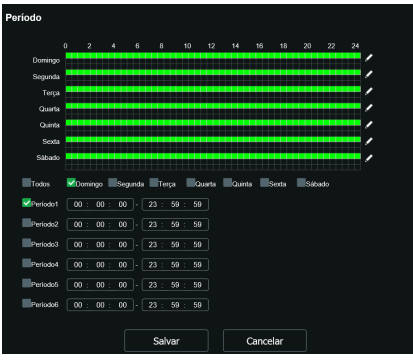

Parâmetros - Período

- » **Direção:** neste campo o usuário pode configurar se o evento será gerado se o objeto cruzar a linha do sentido A para B (A->B), B para A (A<-B) ou ambos (A<->B).
- » **Gravar:** se habilitado, começará a gravar o evento, e quando o evento acabar, continuará a gravar até o período de pós gravação acabar.
- » **Pós gravação:** esta opção permite ao usuário definir quanto tempo o evento continuará a ser gravado após o seu término. O tempo mínimo é 10 segundos, e o máximo 300 segundos.
- » **Saída:** se selecionada essa opção, ao detectar movimento a câmera irá acionar a saída de alarme.
- » **Pós-alarme:** o valor de pós-alarme determina por quanto tempo a câmera continuará com o alarme ativo após o fim da detecção de movimento. Pode ser configurado um valor de 03 a 300 segundos.
- » **Enviar e-mail:** se estiver selecionada esta opção, a câmera irá enviar um e-mail quando ocorrer a detecção de movimento. O e-mail de destino é configurado no item SMTP (e-mail), para que uma foto seja anexada ao e-mail é necessário habilitar esta opção nas configurações de detecção de movimento e na configuração do serviço SMTP.
- » **Chamar SIP:** se estiver selecionada esta opção, a câmera realizará uma ligação VoIP quando ocorrer a detecção de movimento. O número VoIP chamado é configurado conforme consta na seção SIP deste manual.
- » **Foto:** quando selecionado, irá capturar uma imagem e salvará no local de armazenamento de fotos.

#### » **Menu de desenho**

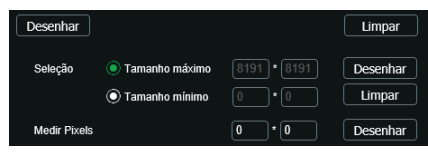

Linha virtual - Menu de desenho

Lembre-se que a imagem é capturada em perspectiva, portanto a imagem do objeto/pessoa pode ser ligeiramente maior que a área desejada, neste caso se recomenda colocar uma margem de sobra para que o objeto fique completamente dentro da área.

- » **Desenhar:** permite ao usuário desenhar as linhas cujo o objeto/pessoa deve cruzar. Com o botão esquerdo o usuário pode definir as quinas do polígono, e com o botão direito o polígono será fechado. Sempre utilize o botão direito para fechar o polígono.
- » **Limpar:** esta opção permite ao usuário remover o polígono desenhado.
- » **Seleção**
	- » **Tamanho máximo:** permite ao usuário selecionar a maior área de interesse de monitoramento.
	- » **Tamanho mínimo:** permite ao usuário selecionar a menor área de interesse de monitoramento.
	- » **Medir Pixels:** permite ao usuário quantificar os pixels horizontais e verticais de uma área. A aplicação é verificar se a quantidade de pixels dentro dessa área é o suficiente para gerar uma imagem nítida, por exemplo permitir o usuário reconhecer detalhes do veículo.

#### » **Cerca Virtual**

O usuário pode habilitar até 10 regras simultaneamente, a regra consiste em gerar um evento quando o objeto/pessoa que cruzar a linha pré-desenhada pelo usuário.

A assertividade da câmera está sujeita ao cenário e a forma como ela foi instalada.

» **Parâmetros de configuração**

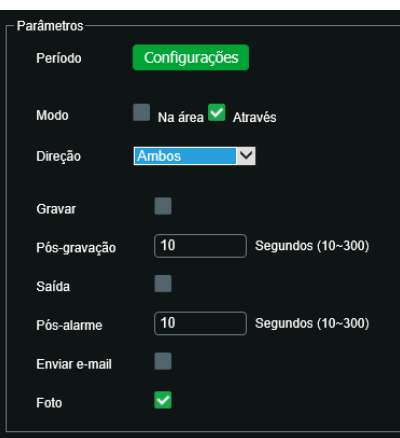

Cerca virtual – Parâmetros de configuração

» **Período:** permite ao usuário configurar até 6 intervalos de tempo para que a inteligência comece a funcionar de forma automática, desde que esteja configurada para isso.

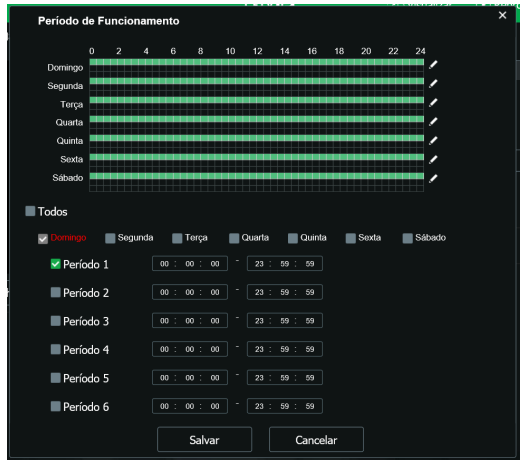

Parâmetros - Período

- » **Modo de detecção:** Na área e Através. **Na área:** o evento será gerado caso o objeto esteja dentro da área desenhada.
	- **Através:** o evento será gerado caso o objeto entre e saia da área desenhada.
- » **Direção:** neste campo o usuário pode configurar se o evento será gerado se o objeto/pessoa cruzar a linha no sentido de entrar, de sair ou de entrar e sair da região desenhada.
- » **Gravar:** se habilitado, começará a gravar o evento, e quando o evento acabar, continuará a gravar até o período de pós gravação acabar.
- » **Pós gravação:** esta opção permite ao usuário definir quanto tempo o evento continuará a ser gravado após o seu término. O tempo mínimo é 10 segundos, e o máximo 300 segundos.
- » **Enviar e-mail:** quando selecionado, irá enviar um e-mail para o endereço configurado na aba Configurações > Sistema > Serviços > SMTP (e-mail).
- » **Foto:** quando selecionado, irá captura uma imagem e salvará no local de armazenamento de fotos.
- » **Menu de desenho**

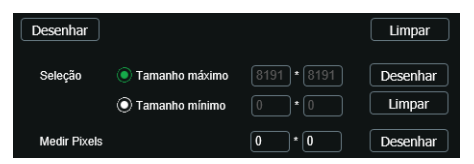

Cerca virtual - Menu de desenho

Lembre-se que a imagem é capturada em perspectiva, portanto a imagem do objeto pode ser ligeiramente maior que a área desejada, neste caso se recomenda colocar uma margem de sobra para que o objeto fique completamente dentro da área.

- » **Desenhar:** permite ao usuário desenhar as linhas cujo o objeto deve cruzar. Com o botão esquerdo o usuário pode definir as quinas do polígono, e com o botão direito o polígono será fechado. Sempre utilize o botão direito para fechar o polígono.
- » **Limpar:** esta opção permite ao usuário remover o polígono desenhado.
- » **Seleção**
	- » **Tamanho máximo:** permite ao usuário selecionar a maior área de interesse de monitoramento.
	- » **Tamanho mínimo:** permite ao usuário selecionar a menor área de interesse de monitoramento.
	- » **Medir Pixels:** permite ao usuário quantificar os pixels horizontais e verticais de uma área. A aplicação é verificar se a quantidade de pixels dentro dessa área é o suficiente para gerar uma imagem nítida, por exemplo permitir o usuário reconhecer detalhes do veículo.

#### **Anormalidade**

Cartão SD

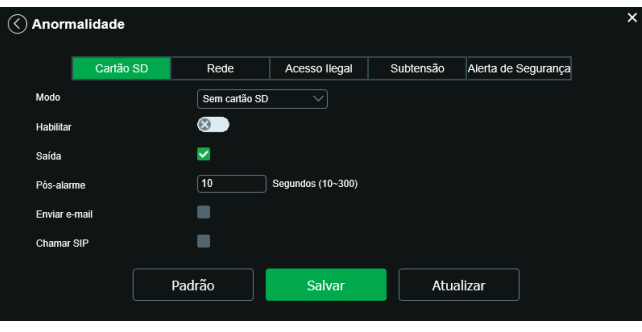

#### Cartão SD

É possível gerar alarmes relacionados ao cartão SD nas seguintes situações:

- » **Modo:** Há três opções, são elas (Sem cartão SD, Erro no cartão SD e Alerta de capacidade).
- » **Sem cartão SD:** o alarme será gerado perante a remoção do cartão SD com a câmera ligada.
- » **Erro no cartão SD:** será gerado um alarme quando ocorrer algum erro no cartão SD.
- » **Alerta de capacidade:** o dispositivo irá gerar um alarme quando o limite de capacidade, definido logo abaixo, for atingido.
- » **Limite de capacidade:** define em qual porcentagem de ocupação do cartão SD será gerado um alarme. Essa porcentagem poderá ser definida entre 0 a 99%.
- » **Habilitar:** habilita a função.
- » **Enviar e-mail:** envia uma mensagem relatando o evento para o endereço de e-mail previamente configurado na seção SMTP (e-mail).

#### Rede

O dispositivo alerta ao usuário erros com relação a desconexão do dispositivo e conflito de IP na rede por meio de alarme.

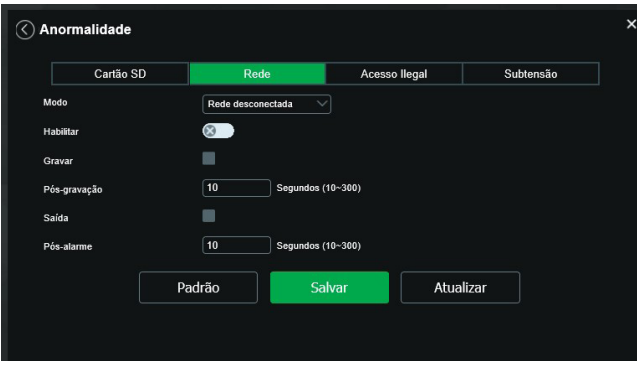

#### Rede ausente

- » **Modo:** define o evento a ser considerado anormalidade:
	- » **Rede desconectada:** quando a câmera é desconectada da rede.
	- » **Conflito de IP:** quando há conflito de IP entre a câmera e outro dispositivos na mesma rede.
- » **Habilitar:** habilita a funcionalidade de Anormalidades.
- » **Saída:** habilita a saída de alarme, conforme o item Alarme deste manual.
- » **Pós-alarme:** tempo de atraso para acionar o alarme externo após a ocorrência do evento, sendo possível configurar o tempo entre 10 e 300 segundos.

#### Acesso ilegal

É possível configurar a câmera para acionar o alarme e enviar e-mail na ocorrência de tentativas excessivas de login na interface.

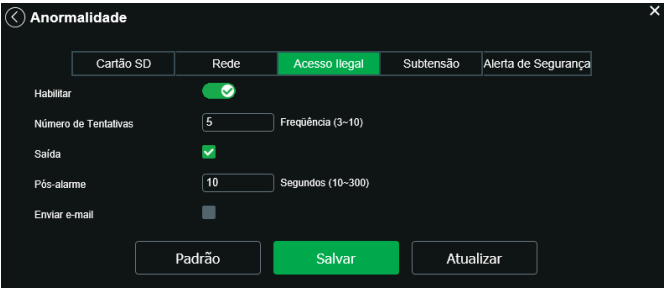

Acesso ilegal

- » **Habilitar:** habilita a função.
- » **Número de tentativas:** quantidade de tentativas de acesso mal sucedidos para que o sistema gere um alerta.
- » **Saída:** habilita a saída de alarme, conforme o item Alarme deste manual.
- » **Pós-alarme:** tempo de atraso para acionar o alarme externo após a ocorrência do evento. Podendo ser configurado o tempo entre 10 e 300 segundos.
- » **Enviar e-mail:** envia uma mensagem relatando o evento para o endereço de e-mail previamente configurado.

#### **Subtensão**

É possível configurar a câmera para acionar o alarme e enviar e-mail na ocorrência de anormalidade no fornecimento de energia de alimentação da câmera.

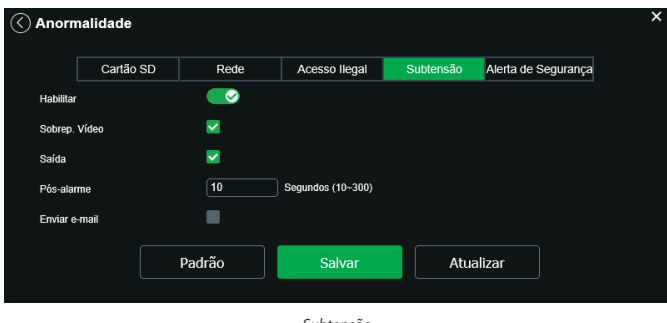

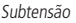

- » **Habilitar:** habilita a função.
- » **Sobrepor vídeo:** habilita a exibição do ícone de Subtensão **no stream de vídeo.**
- » **Saída:** habilita a saída de alarme, conforme a seção Alarme deste manual.
- » **Pós-alarme:** tempo de atraso para acionar o alarme externo após a ocorrência do evento. Podendo ser configurado o tempo entre 10 e 300 segundos.
- » **Enviar email:** envia uma mensagem relatando o evento para o endereço de e-mail previamente configurado.

#### **Máscara de vídeo**

Funcionalidade que detecta se algum objeto foi colocado em frente ao dispositivo de forma estacionária, obstruindo ou atrapalhando sua imagem.

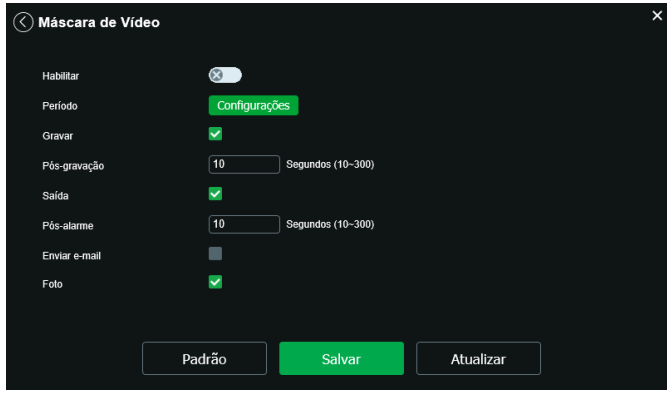

Máscara de vídeo

» **Habilitar máscara de vídeo:** habilita a detecção do mascaramento.

**Obs.:** as configurações presentes neste item funcionam de acordo às de Análise de Vídeo.

#### **Área de interesse**

A função Área de interesse permite ao usuário aplicar na área selecionada a melhor qualidade que a câmera pode suportar.

São suportadas até quatro áreas de interesse. Para selecionar a área que será utilizada, deve-se clicar com o botão esquerdo do mouse em uma área da imagem e arrastar o mouse até a outra extremidade da área. Para excluir uma área de interesse deve-se selecionar área e clicar no botão Excluir. Para excluir todas as áreas ao mesmo tempo deve-se clicar no botão Apagar todos.

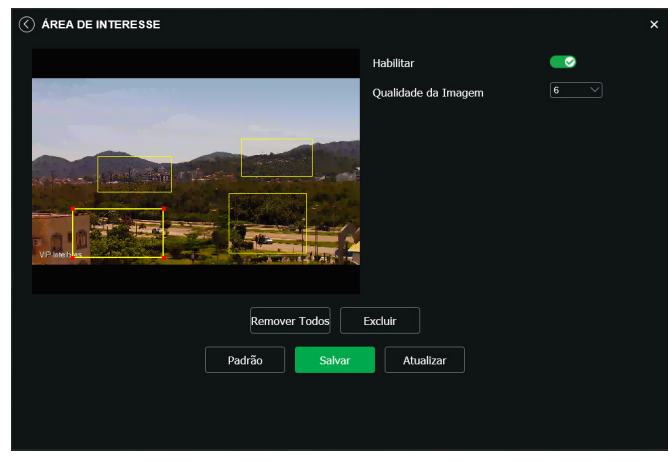

Configuração da área de interesse

No campo *Qualidade de imagem* o usuário pode configurar a qualidade da imagem da área de interesse. Os valores variam de 1 a 6, sendo que 1 é menor qualidade de resolução e 6 a maior.

#### <span id="page-56-0"></span>**7.4. Informações**

#### **Versão**

Informações sobre a versão de firmware e modelo são apresentadas nessa página:

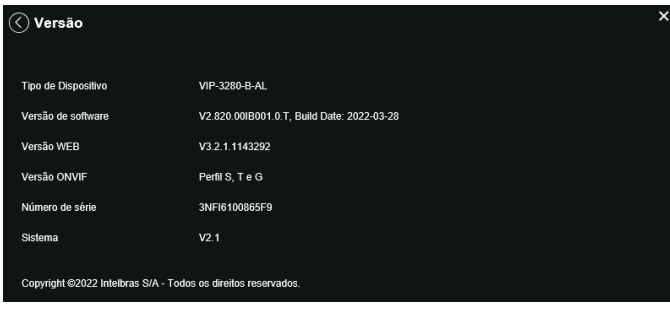

Versão

- » **Tipo de dispositivo:** informa o modelo da câmera IP Intelbras.
- » **Versão de software:** informa a versão de firmware da câmera IP Intelbras.
- » **Versão web:** versão da aplicação da interface web.
- » **Versão Onvif:** versão do Onvif homologada no dispositivo.
- » **Número de série:** número de série da câmera.
- » **Versão do algorítimo:** indica qual a versão de algoritmos esta sendo utilizada.
- » **Sistema:** indica qual a versão está sendo utilizada.

#### **Registros**

Acesso aos logs da interface, os registros de eventos com detalhes e tipo das configurações realizadas no dispositivo.

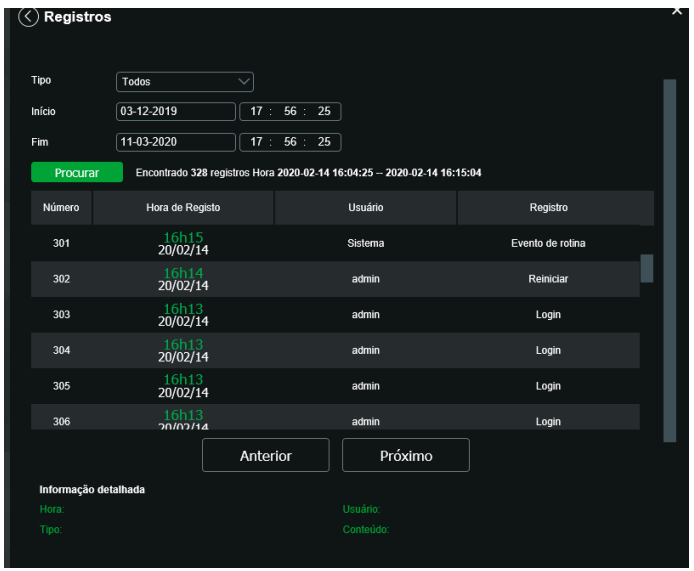

Registros

Selecionando o período (data inicial e final e também horário inicial e final), são apresentados os registros de acordo com o filtro selecionado em Tipo. Para exibir os logs na tela, clique em Procurar. É possível fazer backup dos arquivos de log em sua máquina.

- » **Tipo:** permite ao usuário fazer um filtro para identificar qual é o registro. Apresenta os seguintes tipos de registros: sistema, configurações, dados, eventos, gravação, usuários e segurança.
	- » **Inicio:** define o inicio do intervalo de tempo que serão buscados os registros.
	- » **Fim:** define o término do intervalo de tempo que serão buscados os registros.
	- » **Procurar:** lista os registros encontrados conforme a data, horário e o tipo selecionado. Ao clicar sobre o registro desejado, logo abaixo da lista, será mostrado mais informações sobre o registo selecionado. Na coluna Usuário é possível identificar qual conta foi responsável por gerar o registro. Na coluna registro há uma pequena descrição do que originou o evento.
- » **Backup:** permite fazer uma cópia de segurança dos registros.

#### **Informações detalhadas**

Abaixo apresenta uma lista dos principais tipos de registros com os seus significados.

- » **Adicionar usuário:** adição de um novo usuário, esse usuário pode ter acesso total ou acesso limitado a câmera.
- » **Modificar contato:** indica que algum usuário teve suas permissões editadas
- » **Login:** indica que um usuário se conectou a câmera
- » **Usuário desconectou:** indica que algum usuário se desconectou da câmera.
- » **Bloquear conta:** indica que algum usuário teve sua conta bloqueada, pode ser por restrição de IP ou exceder o número de tentativas de Login mal sucedida.
- » **Atualização do sistema:** essa mensagem indica que a câmera teve seu Firmware atualizado
- » **Reiniciar:** indica que câmera reiniciou
- » **Configurações salvas:** indica que a câmera teve alguma configuração ou parâmetro editado.
- » **Evento de rotina:** indica o início de um função agendada.
- » **Inicialização do dispositivo:** indica que o dispositivo foi inicializado e que o usuário admin inseriu os dados inicias para ter acesso ao dispositivo.
- » **Interromper:** evento gerado pelo usuário ao interromper uma função agendada.
- » **Manutenção automática:** função previne o mal funcionamento da câmera, pois elimina arquivos residuais.
- » **Ocorr. do evento:** indica que houve um evento, esse evento pode ser externo ou interna a câmera.

#### **Usuário logado**

Exibe a informação sobre os usuários conectados na interface da câmera IP. Traz informações sobre qual usuário utilizado para conectar, o grupo que este usuário pertence, o endereço de IP do usuário conectado e o horário em que acessou a câmera.

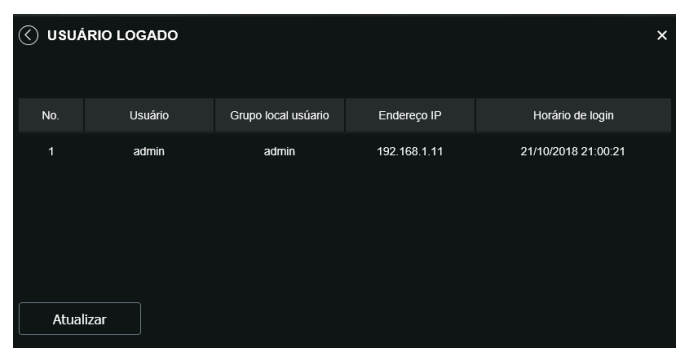

Usuário logado

#### <span id="page-58-0"></span>**Alarme**

A interface não tem influência no funcionamento dos alarmes, servindo apenas para visualizar os alarmes da câmera.

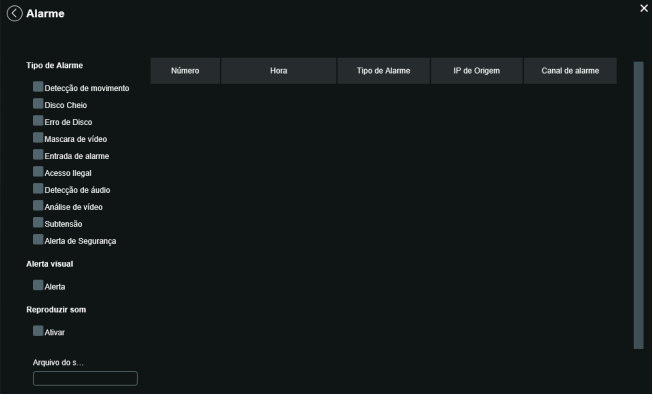

Alarme

- » **Tipo de alarme:** selecione o tipo de alarme que será gerado no dispositivo. O tipos de alarme são: Detecção de movimento, Disco cheio, Erro de disco, Mascara de vídeo, Entrada de alarme, Acesso ilegal, Detecção de áudio, Análise de vídeo, Mudança de cena, Detecção de subtensão.
- » **Alerta visual:** caso a opção Alerta Visual esteja selecionada, na ocorrência de um novo alarme será emitido um aviso visual na tela de visualização, conforme imagem a seguir.

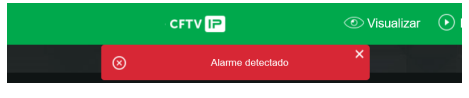

Exemplo de alarme visual

## 8.Dúvidas frequentes

#### **Por que não consigo visualizar o stream de câmera no meu MAC?**

Em alguns dispositivos MAC existe uma política de segurança que por padrão bloqueia a instalação de aplicativos de um desenvolvedor não identificado. Por este motivo, para realizar a instalação do plugin das câmeras IP Intelbras, quando a mensagem da figura a seguir for apresentada, realize o seguinte procedimento:

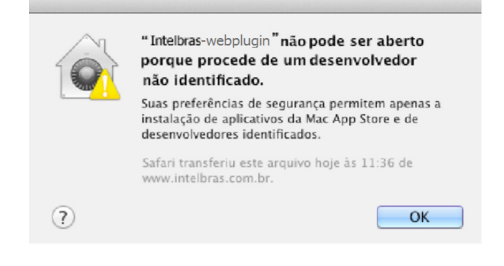

1. No menu da Apple, clique em Preferências do sistema;

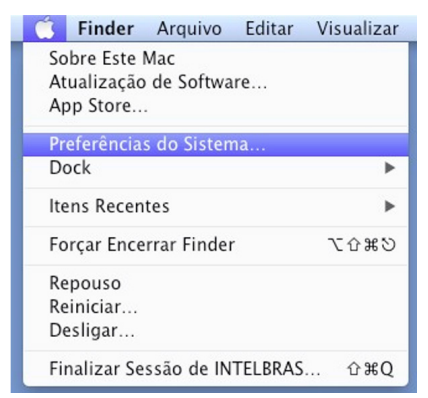

2. Em Preferências do sistema, clique em Segurança e privacidade;

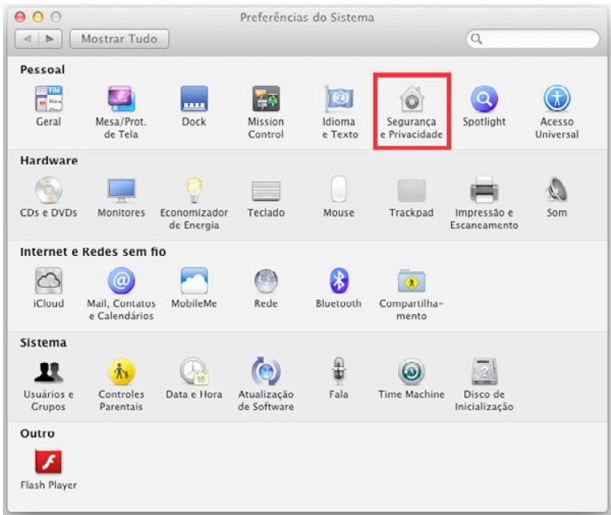

3. Para liberar as opções clique sobre o cadeado, localizado no canto inferior esquerdo, e entre com a senha de administrador do sistema;

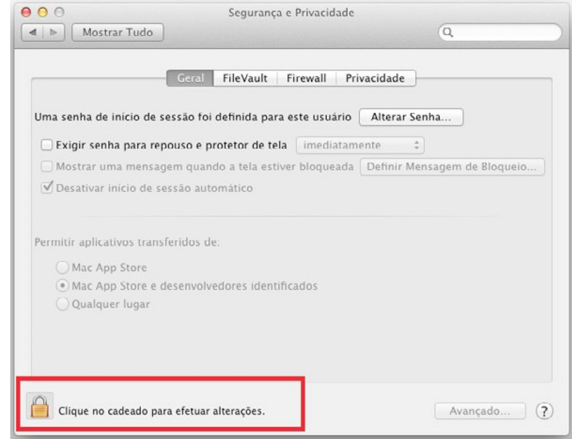

4. Na guia Geral, no item Permitir aplicativos transferidos de marque a opção Qualquer lugar, e depois clique em Permitir de qualquer lugar na janela que será apresentada conforme mostra a figura a seguir;

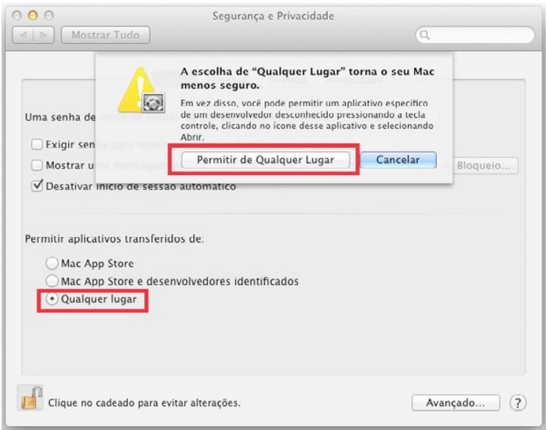

5. Prossiga normalmente com a instalação do plug-in para visualização de stream no seu MAC.

## <span id="page-61-0"></span>Termos de uso do serviço Intelbras

#### Bem-vindo à Intelbras!

Agradecemos por usar nossos produtos e serviços. Os Serviços serão fornecidos pela Intelbras S.A. , localizada à Rodovia BR 101, km 210-Área Industrial-São José/SC.

Ao usar nossos Serviços, você está concordando com estes termos. Leia-os com atenção.

#### **Como utilizar os serviços**

É preciso que você siga as políticas disponibilizadas dentro dos Serviços.

Não faça uso indevido. Por exemplo, não interfira e não acesse os serviços por um método diferente da interface e das instruções que fornecemos. Você pode usá-los somente conforme permitido por lei. Podemos suspender ou deixar de fornecê-los se você descumprir os termos ou políticas ou se estivermos investigando casos de suspeita de má conduta.

O uso dos Serviços não lhe confere a propriedade sobre direitos de propriedade intelectual ou sobre o conteúdo que você acessar. Você não pode usar os conteúdos a menos que obtenha permissão para isso ou que o faça por algum meio permitido por lei. Estes termos não conferem a você o direito de usar quaisquer marcas ou logotipos contidos nos serviços. Não remova, oculte ou altere quaisquer avisos legais exibidos.

Em relação ao uso dos Serviços, podemos enviar-lhe anúncios, mensagens administrativas e outras informações. Você pode desativar algumas dessas comunicações.

#### **Proteção à privacidade e aos direitos autorais**

A Política de Privacidade da Intelbras explica o modo como tratamos seus dados pessoais e protegemos sua privacidade quando você usa os Serviços. Ao utilizar, você concorda que a Intelbras poderá usar esses dados de acordo com a Política de Privacidade.

#### **Como modificar e cancelar os serviços**

Estamos constantemente alterando e melhorando nossos Serviços. Podemos incluir ou remover funcionalidades ou recursos e podemos também suspender ou encerrar um serviço por completo. Podemos também passar a cobrar por serviços que no momento de lançamento eram gratuitos, bem como podemos cessar cobrança de serviços pagos.

Você pode deixar de usar a qualquer momento. A Intelbras também poderá deixar de prestar os Serviços a você ou incluir/ criar novos limites a qualquer momento.

#### **Garantias e isenções de responsabilidade**

Fornecemos os Serviços usando um nível comercialmente razoável de capacidade e cuidado e esperamos que você aproveite seu uso deles. Mas existem algumas coisas que não prometemos sobre nossos Serviços.

Exceto quando expressamente previsto nestes termos ou em termos adicionais, nem a Intelbras nem seus fornecedores ou distribuidores oferecem quaisquer garantias sobre os Serviços. Por exemplo, não nos responsabilizamos pelos conteúdos ou por funcionalidades específicas dos Serviços, nem pela confiabilidade, disponibilidade ou capacidade de atender às suas necessidades. Fornecemos os serviços na forma em que estão.

Certas jurisdições preveem determinadas garantias, como a garantia de comerciabilidade implícita, adequação a uma finalidade específica e não violação. Na medida permitida por lei, excluímos todas as garantias.

#### <span id="page-62-0"></span>**Responsabilidade pelos serviços**

Quando permitido por lei, a Intelbras, seus fornecedores ou distribuidores não serão responsáveis por perda de lucros, perda de receita, perda de dados, perdas financeiras ou danos indiretos, especiais, consequenciais, exemplares ou punitivos.

Na medida permitida por lei, a responsabilidade total da Intelbras e de seus fornecedores e distribuidores, para qualquer reclamação sob estes termos, incluindo quaisquer garantias implícitas, limita-se ao valor que você pagou à Intelbras para usar os Serviços (ou, a nosso critério, para fornecer a você os Serviços novamente).

Em todos os casos, a Intelbras e seus fornecedores e distribuidores não serão responsáveis por qualquer perda ou dano que não seja razoavelmente previsível.

Reconhecemos que você pode ter direitos legais como consumidor. Caso você esteja usando os Serviços com objetivos pessoais, então nada nestes termos ou em quaisquer termos adicionais limitarão direitos de consumidor que não possam ser renunciados por contrato.

#### **Usos comerciais dos serviços**

Se você estiver usando nossos Serviços em nome de uma empresa, tal empresa aceita estes termos. Ela isentará de responsabilidade e indenizará a Intelbras e suas afiliadas, executivos, agentes e trabalhadores de qualquer reivindicação, processo ou ação judicial proveniente de ou relacionada ao uso dos Serviços ou à violação destes termos, incluindo qualquer responsabilidade ou despesa resultante de reivindicações, perdas, danos, processos, julgamentos, custos de litígio e honorários advocatícios.

#### **Sobre estes termos**

Podemos modificar estes termos ou quaisquer termos adicionais que sejam aplicáveis a um serviço para, por exemplo, refletir alterações da lei ou mudanças nos Serviços. Você deve consultar os termos regularmente no site www.intelbras.com.br. Postaremos avisos sobre modificações nesses termos. Publicaremos um aviso de alteração sobre os termos adicionais dentro do serviço aplicável. As alterações não serão aplicadas retroativamente e entrarão em vigor pelo menos quatorze dias após sua publicação. Entretanto, alterações a respeito de novas funcionalidades de um serviço ou alterações feitas por razões legais entrarão em vigor imediatamente. Se você não concordar com os termos alterados, deve descontinuar o uso desse serviço.

Em caso de conflito entre estes termos e os termos adicionais, os termos adicionais prevalecerão com relação a esse conflito. Estes termos regem a relação entre a Intelbras e você. Eles não criam quaisquer direitos para terceiros.

Caso você não cumpra estes termos e nós não tomemos providências imediatas, isso não significa que estamos renunciando a quaisquer direitos que possamos ter (como tomar providências futuras).

Caso uma condição específica destes termos não seja executável, isso não prejudicará quaisquer outros termos.

Todas as reclamações decorrentes de ou relacionadas com esses termos ou Serviços serão litigadas exclusivamente em tribunais estaduais ou federais da Comarca de São José, Santa Catarina, Brasil, e você e a Intelbras autorizam a jurisdição pessoal nesses tribunais.

Para obter informações sobre como entrar em contato com a Intelbras, visite nossa página de contato.

## <span id="page-63-0"></span>Termo de garantia

Fica expresso que esta garantia contratual é conferida mediante as seguintes condições:

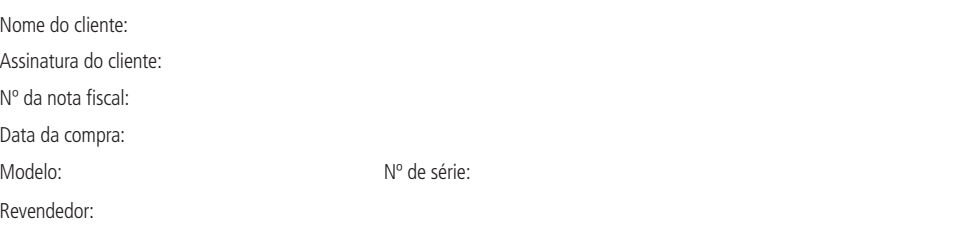

- 1. Todas as partes, peças e componentes do produto são garantidos contra eventuais vícios de fabricação, que porventura venham a apresentar, pelo prazo de 1 (um) ano – sendo este de 90 (noventa) dias de garantia legal e 9 (nove) meses de garantia contratual –, contado a partir da data da compra do produto pelo Senhor Consumidor, conforme consta na nota fiscal de compra do produto, que é parte integrante deste Termo em todo o território nacional. Esta garantia contratual compreende a troca gratuita de partes, peças e componentes que apresentarem vício de fabricação, incluindo as despesas com a mão de obra utilizada nesse reparo. Caso não seja constatado vício de fabricação, e sim vício(s) proveniente(s) de uso inadequado, o Senhor Consumidor arcará com essas despesas.
- 2. A instalação do produto deve ser feita de acordo com o Manual do Produto e/ou Guia de Instalação. Caso seu produto necessite a instalação e configuração por um técnico capacitado, procure um profissional idôneo e especializado, sendo que os custos desses serviços não estão inclusos no valor do produto.
- 3. Constatado o vício, o Senhor Consumidor deverá imediatamente comunicar-se com o Serviço Autorizado mais próximo que conste na relação oferecida pelo fabricante – somente estes estão autorizados a examinar e sanar o defeito durante o prazo de garantia aqui previsto. Se isso não for respeitado, esta garantia perderá sua validade, pois estará caracterizada a violação do produto.
- 4. Na eventualidade de o Senhor Consumidor solicitar atendimento domiciliar, deverá encaminhar-se ao Serviço Autorizado mais próximo para consulta da taxa de visita técnica. Caso seja constatada a necessidade da retirada do produto, as despesas decorrentes, como as de transporte e segurança de ida e volta do produto, ficam sob a responsabilidade do Senhor Consumidor.
- 5. A garantia perderá totalmente sua validade na ocorrência de quaisquer das hipóteses a seguir: a) se o vício não for de fabricação, mas sim causado pelo Senhor Consumidor ou por terceiros estranhos ao fabricante; b) se os danos ao produto forem oriundos de acidentes, sinistros, agentes da natureza (raios, inundações, desabamentos, etc.), umidade, tensão na rede elétrica (sobretensão provocada por acidentes ou flutuações excessivas na rede), instalação/uso em desacordo com o manual do usuário ou decorrentes do desgaste natural das partes, peças e componentes; c) se o produto tiver sofrido influência de natureza química, eletromagnética, elétrica ou animal (insetos, etc.); d) se o número de série do produto tiver sido adulterado ou rasurado; e) se o aparelho tiver sido violado; f) o não uso do protetor do conector RJ45 pode acarretar perda da garantia caso o conector RJ45 esteja oxidado; g) disponibilizar as senhas de acesso às informações do produto a terceiros não autorizados, caracterizando o uso indevido.
- 6. Esta garantia não cobre perda de dados, portanto, recomenda-se, se for o caso do produto, que o Consumidor faça uma cópia de segurança regularmente dos dados que constam no produto.
- 7. A Intelbras não se responsabiliza pela instalação deste produto, e também por eventuais tentativas de fraudes e/ou sabotagens em seus produtos. Mantenha as atualizações do software e aplicativos utilizados em dia, se for o caso, assim como as proteções de rede necessárias para proteção contra invasões (hackers). O equipamento é garantido contra vícios dentro das suas condições normais de uso, sendo importante que se tenha ciência de que, por ser um equipamento eletrônico, não está livre de fraudes e burlas que possam interferir no seu correto funcionamento.
- 8. Após sua vida útil, o produto deve ser entregue a uma assistência técnica autorizada da Intelbras ou realizar diretamente a destinação final ambientalmente adequada evitando impactos ambientais e a saúde. Caso prefira, a pilha/bateria assim como demais eletrônicos da marca Intelbras sem uso, pode ser descartado em qualquer ponto de coleta da Green Eletron (gestora de resíduos eletroeletrônicos a qual somos associados). Em caso de dúvida sobre o processo de logística reversa, entre em contato conosco pelos telefones (48) 2106-0006 ou 0800 704 2767 (de segunda a sexta-feira das 08 ás 20h e aos sábados das 08 ás 18h) ou através do e-mail suporte@intelbras.com.br.

Sendo estas as condições deste Termo de Garantia complementar, a Intelbras S/A se reserva o direito de alterar as características gerais, técnicas e estéticas de seus produtos sem aviso prévio.

Todas as imagens deste manual são ilustrativas.

Produto beneficiado pela Legislação de Informática.

UPnP é uma marca registrada da UPnP Implementers Corporation. No-IP é uma marca de registrada de Vitalwerks Internet Solutions, LLC. DynDNS é uma marca registrada de Dynamic Network Services Inc. GOOGLE é uma marca registrada da Google Inc. iPhone e iPod Touch são marcas registradas da Apple Inc. Android é uma marca registrada da Google, Inc. Linux é uma marca registrada de Linus Torvalds. Media Player é uma marca registrada ou comercial da Microsoft Corporation nos Estados Unidos ou em outros países ou regiões. Firefox é uma marca registrada da Mozilla Foundation. Sony é marca registrada da Sony Corporation. Internet Explorer e o logo da Internet Explorer são marcas registradas da Microsoft Corporation.

# intelbras

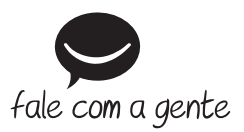

**Suporte a clientes:**  $\Omega$  **(48) 2106 0006 Fórum:** forum.intelbras.com.br **Suporte via chat:** chat.intelbras.com.br **Suporte via e-mail:** suporte@intelbras.com.br **SAC:** 0800 7042767 **Onde comprar? Quem instala?:** 0800 7245115 02.23